# 3D Belt Pick

SensorApps

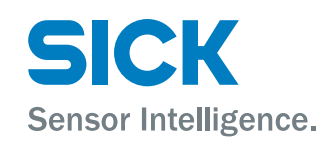

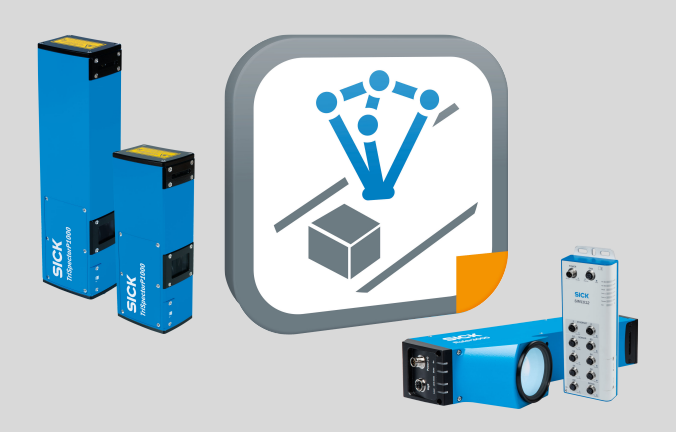

#### Described product

3D Belt Pick SensorApp (version 5.0)

#### Manufacturer

SICK AG Erwin-Sick-Str. 1 79183 Waldkirch Germany

#### Legal information

This work is protected by copyright. Any rights derived from the copyright shall be reserved for SICK AG. Reproduction of this document or parts of this document is only permissible within the limits of the legal determination of Copyright Law. Any modi‐ fication, abridgment or translation of this document is prohibited without the express written permission of SICK AG.

The trademarks stated in this document are the property of their respective owner.

© SICK AG. All rights reserved.

### Original document

This document is an original document of SICK AG.

## **Contents**

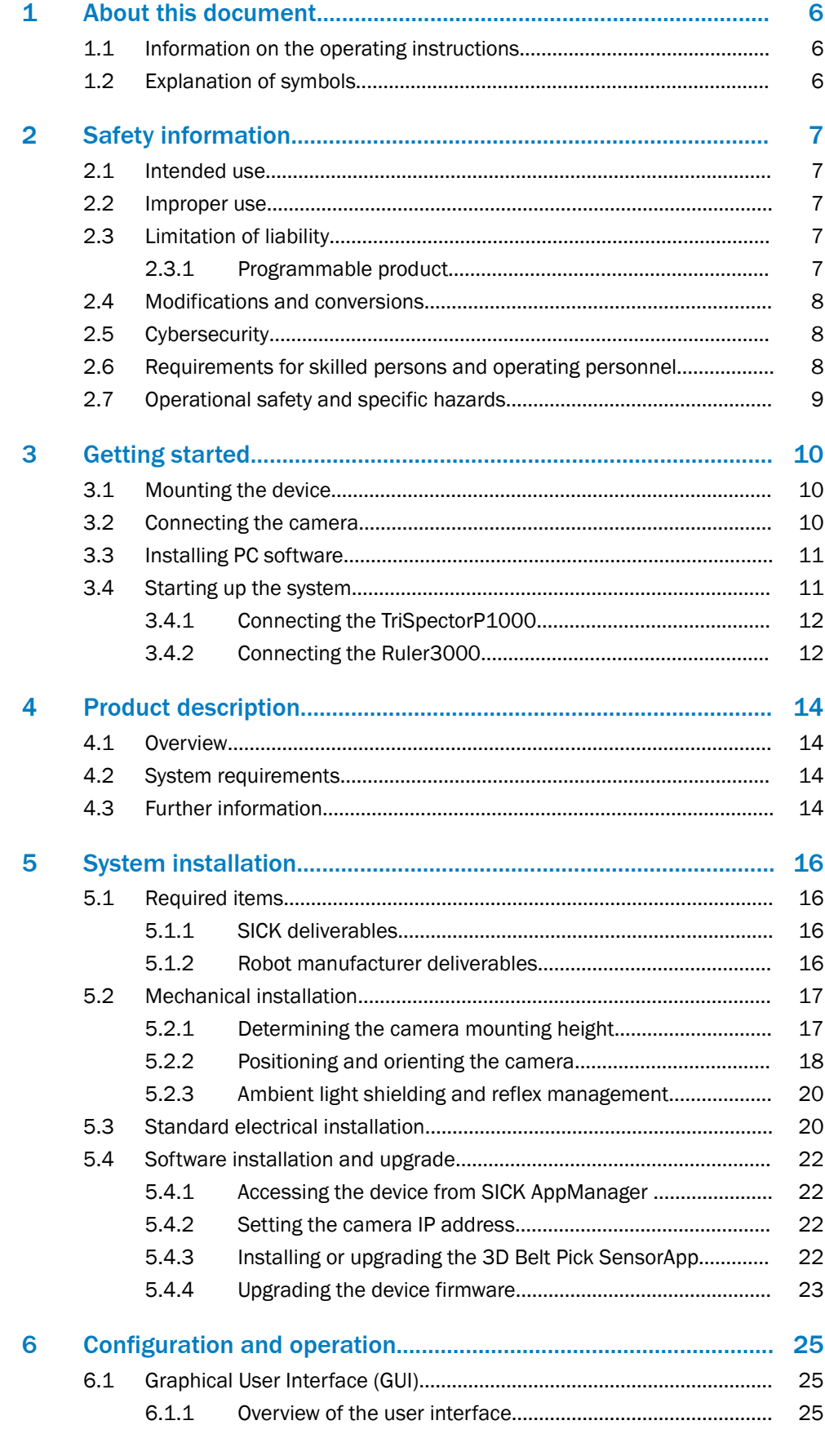

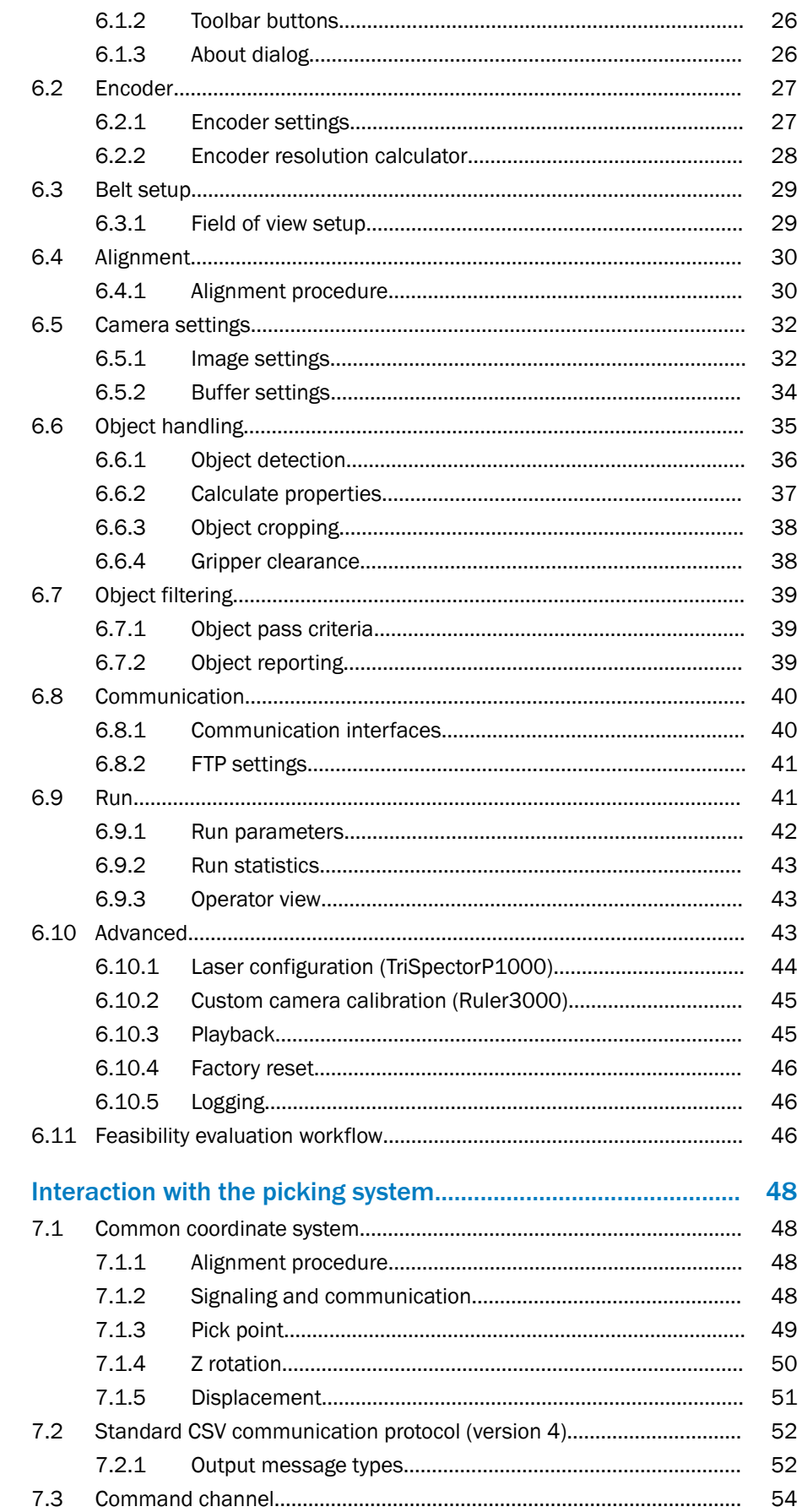

 $\overline{7}$ 

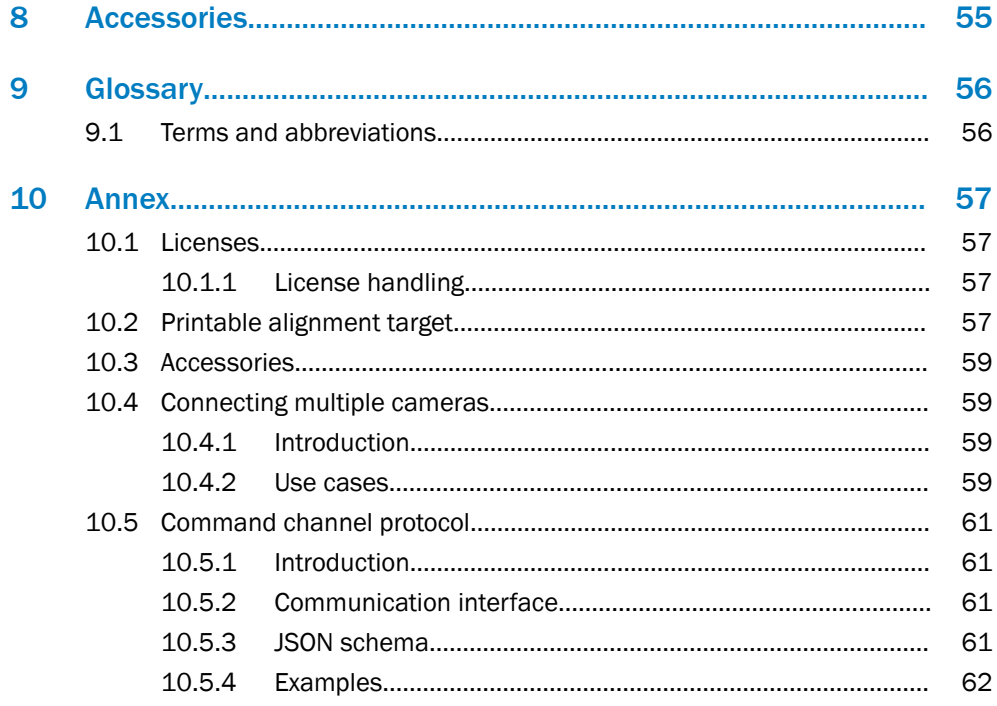

 $\overline{5}$ 

## <span id="page-5-0"></span>1 About this document

## 1.1 Information on the operating instructions

These operating instructions provide important information on how to use devices from SICK AG.

Prerequisites for safe work are:

- Compliance with all safety notes and handling instructions supplied.
- Compliance with local work safety regulations and general safety regulations for device applications

The operating instructions are intended to be used by qualified personnel and electrical specialists.

## NOTE

Read these operating instructions carefully to familiarize yourself with the device and its functions before commencing any work.

The operating instructions are an integral part of the product. Store the instructions in the immediate vicinity of the device so they remain accessible to staff at all times. Should the device be passed on to a third party, these operating instructions should be handed over with it.

These operating instructions do not provide information on the handling and safe operation of the machine or system in which the device is integrated. Information on this can be found in the operating instructions for the machine or system.

## 1.2 Explanation of symbols

Warnings and important information in this document are labeled with symbols. Sig‐ nal words introduce the instructions and indicate the extent of the hazard. To avoid accidents, damage, and personal injury, always comply with the instructions and act carefully.

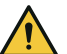

## DANGER

… indicates a situation of imminent danger, which will lead to a fatality or serious injuries if not prevented.

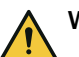

### WARNING

… indicates a potentially dangerous situation, which may lead to a fatality or serious injuries if not prevented.

## CAUTION

… indicates a potentially dangerous situation, which may lead to minor/slight injuries if not prevented.

## NOTICE

… indicates a potentially harmful situation, which may lead to material damage if not prevented.

## **NOTE**

… highlights useful tips and recommendations as well as information for efficient and trouble-free operation.

## <span id="page-6-0"></span>2 Safety information

## 2.1 Intended use

The 3D Belt Pick SensorApp is a software application specialized for locating products on a conveyor belt. The 3D Belt Pick SensorApp can be used on:

- TriSpectorP1030 programmable 3D camera
- TriSpectorP1060 programmable 3D camera
- Ruler3120 programmable 3D camera, together with SIM1012 or SIM2500

The camera uses laser triangulation to detect objects on the conveyor belt. The 3D Belt Pick SensorApp reports the location, height, and orientation of each detected object to a connected picking system.

SICK AG assumes no liability for losses or damage arising from the use of the product, either directly or indirectly. This applies in particular to use of the product that does not conform to its intended purpose and is not described in this documentation.

## 2.2 Improper use

Any use outside of the stated areas, in particular use outside of the technical specifica‐ tions and the requirements for intended use, will be deemed to be incorrect use.

- The device does not constitute a safety component in accordance with the respective applicable safety standards for machines.
- The device must not be used in explosion-hazardous areas, in corrosive environments or under extreme environmental conditions.
- Any use of accessories not specifically approved by SICK AG is at your own risk.

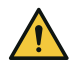

## WARNING

Danger due to improper use!

Any improper use can result in dangerous situations.

Therefore, observe the following information:

- Product should be used only in accordance with its intended use.
- All information in the documentation must be strictly observed.
- Shut down the product immediately in case of damage.

## 2.3 Limitation of liability

Relevant standards and regulations, the latest technological developments, and our many years of knowledge and experience have all been taken into account when compiling the data and information contained in these operating instructions. The manufacturer accepts no liability for damage caused by:

- Non-adherence to the product documentation (e.g., operating instructions)
- Incorrect use
- Use of untrained staff
- Unauthorized conversions or repair
- **Technical modifications**
- Use of unauthorized spare parts, consumables, and accessories

### 2.3.1 Programmable product

For programmable products, the respective programmer is responsible for his/her programming performance and the resulting working principle of the product.

The liability and warranty of SICK AG is limited to the product specification (functionality and any programming interfaces) according to the agreed conditions.

Therefore, SICK AG is not liable, among other things, for damages that are caused by programming of the customer or third parties.

## <span id="page-7-0"></span>2.4 Modifications and conversions

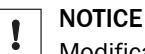

Modifications and conversions to the device may result in unforeseeable dangers.

Interrupting or modifying the device or SICK software will invalidate any warranty claims against SICK AG. This applies in particular to opening the housing, even as part of mounting and electrical installation.

## 2.5 Cybersecurity

### **Overview**

To protect against cybersecurity threats, it is necessary to continuously monitor and maintain a comprehensive cybersecurity concept. A suitable concept consists of organi‐ zational, technical, procedural, electronic, and physical levels of defense and considers suitable measures for different types of risks. The measures implemented in this product can only support protection against cybersecurity threats if the product is used as part of such a concept.

You will find further information at [www.sick.com/psirt,](https://www.sick.com/psirt) e.g.:

- General information on cybersecurity
- Contact option for reporting vulnerabilities
- Information on known vulnerabilities (security advisories)

## 2.6 Requirements for skilled persons and operating personnel

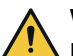

## WARNING

## Risk of injury due to insufficient training.

Improper handling of the device may result in considerable personal injury and material damage.

All work must only ever be carried out by the stipulated persons.

The following qualifications are required for various activities:

*Table 1: Activities and technical requirements*

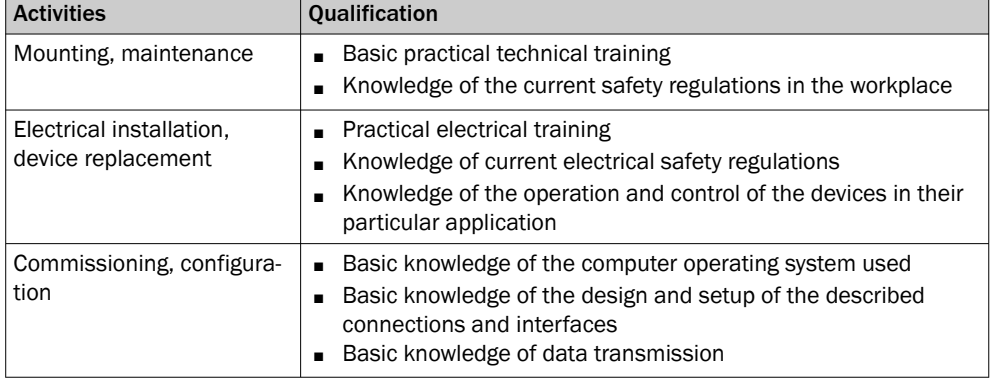

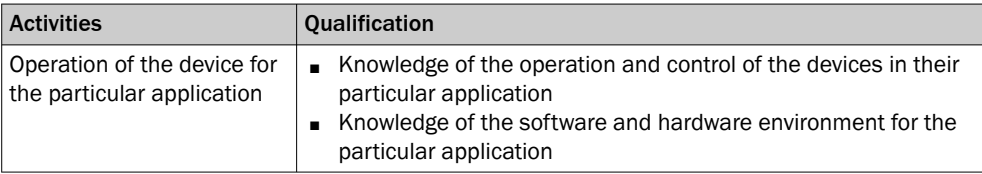

## <span id="page-8-0"></span>2.7 Operational safety and specific hazards

Please observe the safety notes and the warnings listed here and in other sections of this product documentation to reduce the possibility of risks to health and avoid dangerous situations.

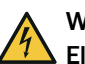

#### WARNING Electrical voltage!

Electrical voltage can cause severe injury or death.

- Work on electrical systems must only be performed by qualified electricians.
- The power supply must be disconnected when attaching and detaching electrical connections.
- The product must only be connected to a voltage supply as set out in the requirements in the operating instructions.
- National and regional regulations must be complied with.
- Safety requirements relating to work on electrical systems must be complied with.

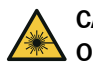

## CAUTION

## Optical radiation: Class 2 Laser Product

The human eye is not at risk when briefly exposed to the radiation for up to 0.25 seconds. Exposure to the laser beam for longer periods of time may cause damage to the retina. The laser radiation is harmless to human skin.

- Do not look into the laser beam intentionally.
- Never point the laser beam at people's eyes.
- If it is not possible to avoid looking directly into the laser beam, e.g., during commissioning and maintenance work, suitable eye protection must be worn.
- Avoid laser beam reflections caused by reflective surfaces. Be particularly careful during mounting and alignment work.
- Do not open the housing. Opening the housing may increase the level of risk.
- Current national regulations regarding laser protection must be observed.

## **NOTICE**

If the device itself is installed in a way that obscures the attached warning labels, additional, clearly visible labels must be attached. Additional signs are not included in the delivery.

## <span id="page-9-0"></span>3 Getting started

The purpose of this chapter is to quickly and easily connect the camera and capture initial 2D and 3D images.

#### NOTE i

Before using the product in a production environment, the complete operating instruc‐ tions must have been read and understood.

## 3.1 Mounting the device

The camera and the laser are fitted so that the laser illuminates the object from one direction and the camera views the object from another direction.

- Mount the device with respect to the defined field of view.
- The laser line must be vertical and perpendicular to the movement direction of the object.
- Make sure that the camera is properly cooled.

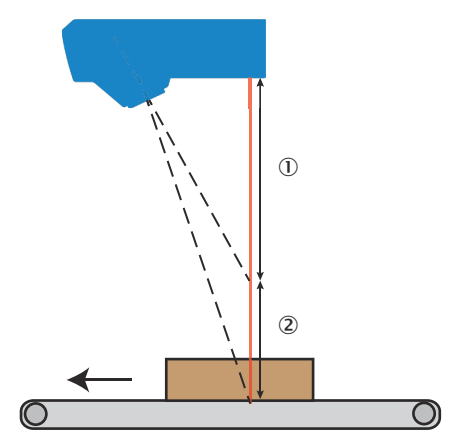

*Figure 1: Mounting position*

- 1 Stand-off from device bottom (laser side)
- 2 Measuring range

For detailed information about how to mount the camera, [see "Mechanical installation",](#page-16-0) [page 17.](#page-16-0)

#### NOTICE  $\mathbf{I}$

- Never connect any signals while the camera is powered.
- Never connect a powered Power-I/O terminal or powered I/O signals to a camera.
- Never connect a powered encoder interface unit to a camera.
- Never connect signal levels that exceed the input specification to the encoder inputs.

## 3.2 Connecting the camera

Connect the camera according to the instructions in the camera's Operating Instruc‐ tions, [see "Further information", page 14.](#page-13-0)

<span id="page-10-0"></span>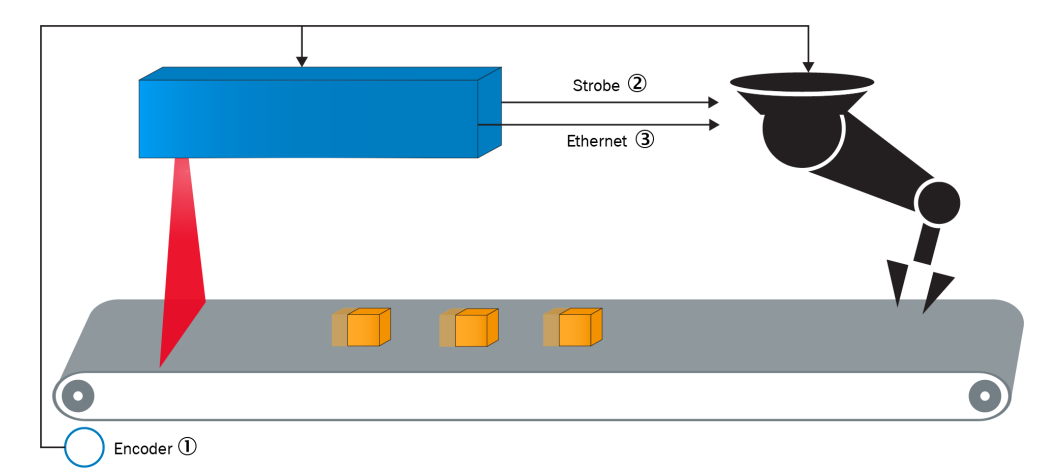

*Figure 2: Standard electical installation, TriSpectorP1000*

- 1 Encoder
- 2 Strobe
- 3 Ethernet

For further information about the electrical installation, [see "Standard electrical instal‐](#page-19-0) [lation", page 20](#page-19-0).

## 3.3 Installing PC software

#### 3D Belt Pick

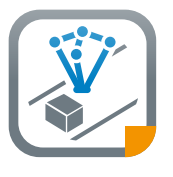

The SICK AppManager software is required to install or upgrade the 3D Belt Pick SensorApp on the camera. Download the latest version of SICK AppManager from [www.sick.com/SICK\\_AppManager](http://www.sick.com/SICK_AppManager). To install SICK AppManager on the PC, open the installation (.exe) file and follow the instructions on the screen.

#### Stream Setup software

The Steam Setup software is used together with Ruler3000.

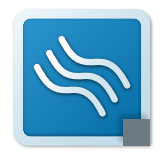

Download and install the latest version of the 3D Stream SDK and the Stream Setup Installer from the SICK Support Portal, supportpor[tal.sick.com/products/vision/3d-vision/ruler-series/ruler3000/](https://supportportal.sick.com/products/vision/3d-vision/ruler-series/ruler3000/). For further information about the Stream Setup software and instal‐ lation see the Ruler3000 operating instruction, see "Further informa[tion", page 14.](#page-13-0)

For further information about software installation, [see "Software installation and](#page-21-0) [upgrade", page 22.](#page-21-0)

## 3.4 Starting up the system

Detailed information about how to get started with the camera can be found in the camera's operating instruction, [see "Further information", page 14](#page-13-0).

## <span id="page-11-0"></span>3.4.1 Connecting the TriSpectorP1000

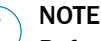

Before starting SICK AppManager, make sure that the network communication settings are correctly set up:

- The device must be connected to the PC via Ethernet.
- The PC must be on the same network as the device.
- The PC must not use the same IP address as the device. The device's default IP address is 192.168.0.1.

To access the device from SICK AppManager:

- 1. Open SICK AppManager.
- 2. On the Device Search tab, click Scan to search for and display all available devices on the network.
- 3. Click the device with port 2122.

Device information as well as active applications are now displayed on the Device tab (the lower left pane).

#### Setting the camera IP address

To change the camera's IP address in SICK AppManager, click Edit IP Address on the Device search tab. Enter the new IP address and netmask for the camera.

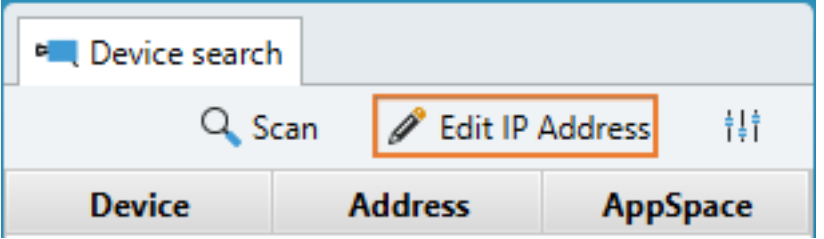

More information about the TriSpectorP1000 is available in the camera's operating instructions, [see "Further information", page 14.](#page-13-0)

## 3.4.2 Connecting the Ruler3000

If the camera you want to connect to is not on the same subnet as port 2 on the SIM, you have to reconfigure the camera before you can connect to it.

1. Connect to Ruler3000 using Stream Setup and change IP address by clicking the three dots to the right (indicated by an orange box).

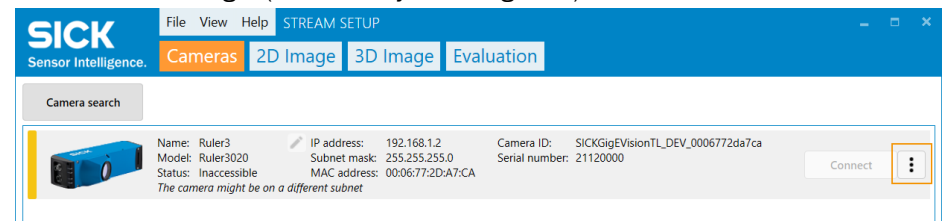

- 2. Select IP settings.
- 3. Change the Current IP address to match the subnet of your PC and click Apply.

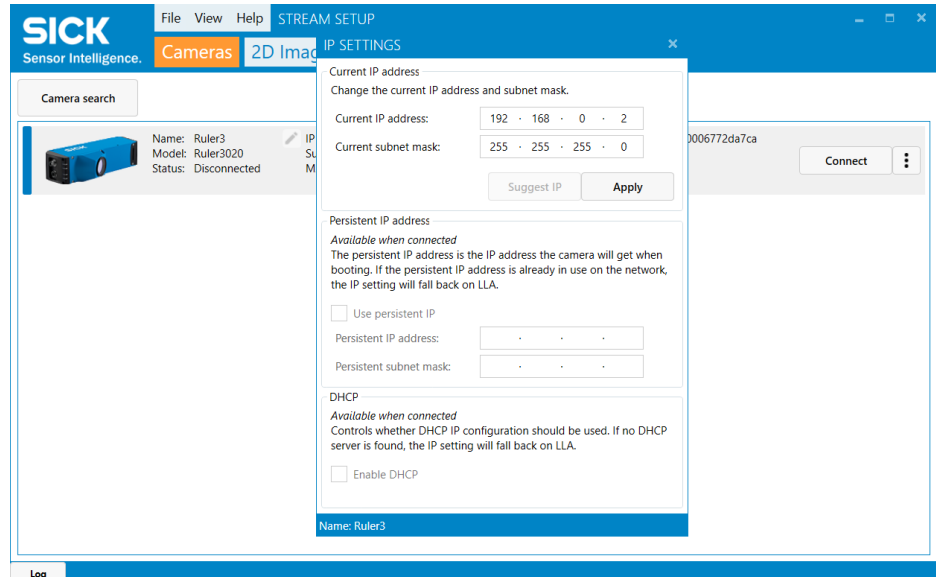

- 4. Click Connect.
- 5. Open the IP settings again.

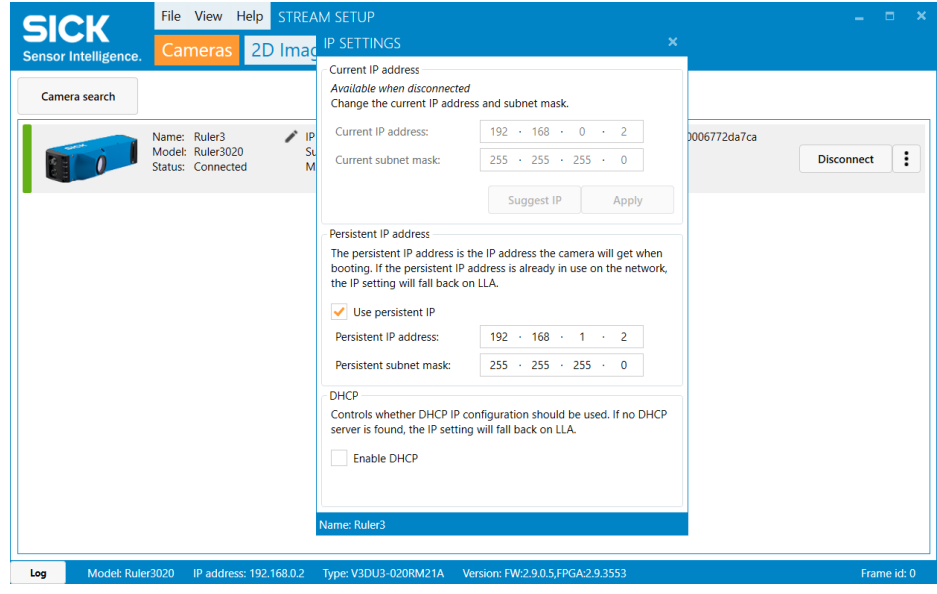

- 6. Select the Use persistent IP checkbox and set the Persistent IP address to 192.168.1.2 and the Persistent subnet mask to 255.255.255.0.
- 7. Make sure the Enable DHCP is not selected.
- 8. Close the IP settings dialog.

More information about connecting the Ruler3000 using Stream Setup is available in the camera's operating instructions, [see "Further information", page 14.](#page-13-0)

### Changing the SIM IP address

The SIM IP address can be changed through SICK AppManager.

## <span id="page-13-0"></span>4 Product description

## 4.1 Overview

The 3D Belt Pick SensorApp is a stand-alone application ready for installation on the device with SICK AppManager. The web-based graphical user interface guides the user during the conveyor belt setup, alignment and configuration, and provides an operator interface during run-time.

The TriSpectorP1000 and the Ruler3000, in combination with the SIM, are programmable devices. The devices send picking positions to a picking system, when configured with the SICK 3D Belt Pick SensorApp.

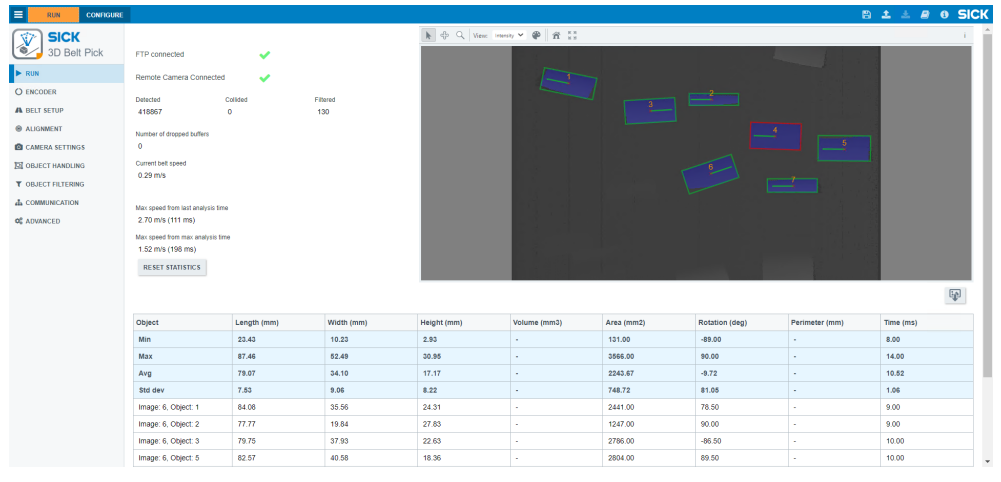

*Figure 3: 3D Belt Pick overview*

## 4.2 System requirements

- PC screen resolution: Monitor with a minimum width of 1280 pixels (1600 pixels or higher is recommended for best user experience).
- Web browser: Google Chrome, latest version. Browser support for WebGL and WebSockets is required.
- SICK AppManager, latest version [see "Software installation and upgrade",](#page-21-0) [page 22](#page-21-0).

## 4.3 Further information

This operating instruction and software support the following models:

- TriSpectorP1030
- TriSpectorP1060
- Ruler3120 together with SIM1012 or SIM2500

#### TrispectorP1000

- Online product page: [www.sick.com/TriSpectorP1000](http://www.sick.com/TriSpectorP1000)
- Operating instructions (part no 8022395): [www.sick.com/8022395](http://www.sick.com/8022395)

#### Ruler3000

- Online product page: [www.sick.com/Ruler3000](http://www.sick.com/Ruler3000)
- Operating instructions (part no 8026049): [www.sick.com/8026049](http://www.sick.com/8026049)

#### SIM (Sensor Integration Machine)

- Online product page: [www.sick.com/SIM10xx](http://www.sick.com/SIM10xx)
- Online product page: [www.sick.com/SIM2x00](http://www.sick.com/SIM2x00)

## 3D Belt Pick

Release notes:

- Included in 3D Belt Pick SensorApp, available via SICK AppManager.
- Available via [supportportal.sick.com](https://supportportal.sick.com).

Video tutorial:

• [Tutorial SICK 3D Belt Pick SensorApp](https://www.youtube.com/watch?v=tTXSter8FW4&list=PL7B284AFAEA2F89F4&index=4&t=0s) (based on 3D Belt Pick version 3.0)

#### SICK Support Portal

All manufacturer-specific documents, containing information about interfaces, communication protocols and plug-ins, are available from the 3D Belt Pick page via SICK Support Portal.

• [supportportal.sick.com/downloads/3d-belt-pick/](https://supportportal.sick.com/downloads/3d-belt-pick/)

## <span id="page-15-0"></span>5 System installation

The belt picking system requires proper mechanical, electrical and software installation, which is described in this section.

## 5.1 Required items

All items listed are required to set up a working system. Some items are available at SICK, and some are picking system dependent and thereby available at the robot manufacturer. Some items are to be provided by the user.

### 5.1.1 SICK deliverables

The following devices support the use of the 3D Belt Pick SensorApp:

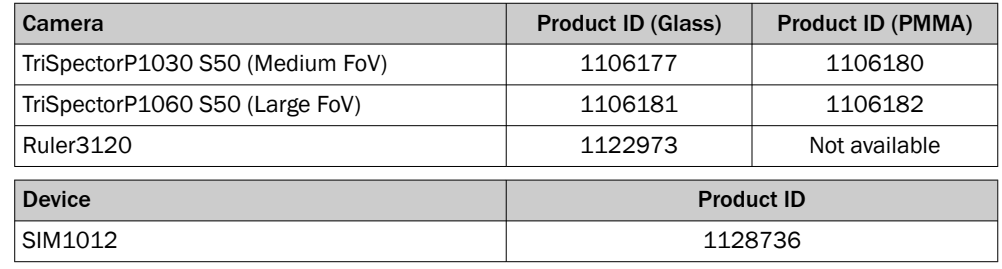

#### NOTE f

For the TriSpectorP1000 models listed above, the 3D Belt Pick SensorApp is pre-installed on the device. For other TriSpectorP1030 and TriSpectorP1060 models, it is possible to download and run the 3D Belt Pick SensorApp in Trial mode. For further information, [see "Software installation and upgrade", page 22](#page-21-0).

- SICK 3D Belt Pick SensorApp.
- Encoder. Ideally, use the same encoder for the picking system and the camera. The recommended minimum resolution is 5 to 10 pulses per mm, depending on the required profile distance resolution. Observe that the encoder input of the picking system may be limited in terms of max frequency. Refer to the picking system documentation for details.
- Encoder splitter. An incremental encoder splitter is required to split the encoder signal into different voltages and destinations in case the picking system uses a different encoder signal voltage.
- Printable alignment target, [see "Printable alignment target", page 57.](#page-56-0)
- 3D Belt Pick accessory set. A hardware set including cables, an encoder terminal and a mounting bracket kit. For further details, [see "Accessories", page 59](#page-58-0).
- Other items delivered by SICK, such as mechanical mounting parts, encoders, and cables. For further information, see the respective product pages at [www.sick.com](http://www.sick.com).

#### Functional expandability

It is possible to add customized software features as plug-ins to the main SensorApp. For further information, contact SICK technical support.

#### 5.1.2 Robot manufacturer deliverables

The picking system requires hardware and software to communicate over Ethernet TCP/IP or UDP and to process the received Ethernet packets. The exact configuration of the picking system depends on the model or brand, and is not covered in this manual. For manufacturer-specific references, [see "Further information", page 14.](#page-13-0)

Generally, the following items are required:

- Encoder interface.
- Functions for conveyor tracking.
- Functions for object queue management.
- Support for an incoming digital 24V strobe signal.

## <span id="page-16-0"></span>5.2 Mechanical installation

Mount the camera according to the instructions in the Operating Instructions, [see](#page-13-0) ["Further information", page 14.](#page-13-0)

The distance between the camera and the picking zone is estimated based on the object properties and the belt speed, [see "Positioning and orienting the camera",](#page-17-0) [page 18.](#page-17-0) It is recommended to mount the camera in an adjustable fashion, to make it possible to do a test run before the permanent camera position is determined.

#### 5.2.1 Determining the camera mounting height

The minimum and maximum distance at which the device can detect moving objects vary between the models. The figures show the maximum guaranteed field of view (FOV) for each model.

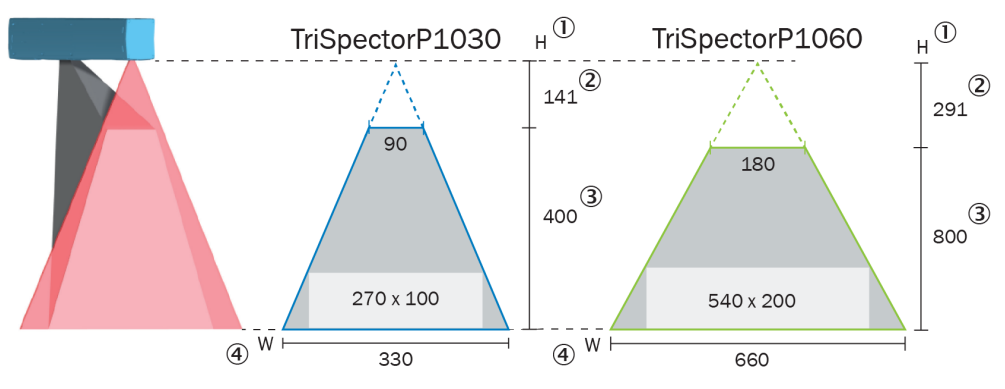

*Figure 4: Guaranteed field of view for the TriSpectorP1000 models*

- 1 Maximum height range
- 2 Stand-off
- 3 Measuring range
- 4 Width at maximum working distance

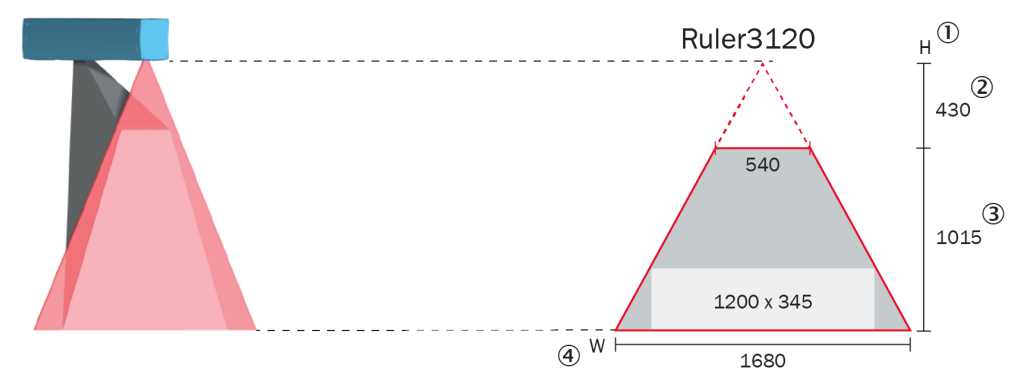

*Figure 5: Guaranteed field of view for the Ruler3000 model*

- 1 Maximum height range
- 2 Stand-off
- 3 Measuring range
- 4 Width at maximum working distance

<span id="page-17-0"></span>**NOTE** i

The FOV is shaped as a trapezoid. The width closest to the camera determines the usable FOV width.

Consider the following factors when mounting the camera:

- Camera height: The shortest distance from the camera to the conveyor belt.
- Object height: The maximum height of the objects to be picked.
- FOV width: The maximum width at which the camera can capture data. The FOV width increases with the distance to the camera.

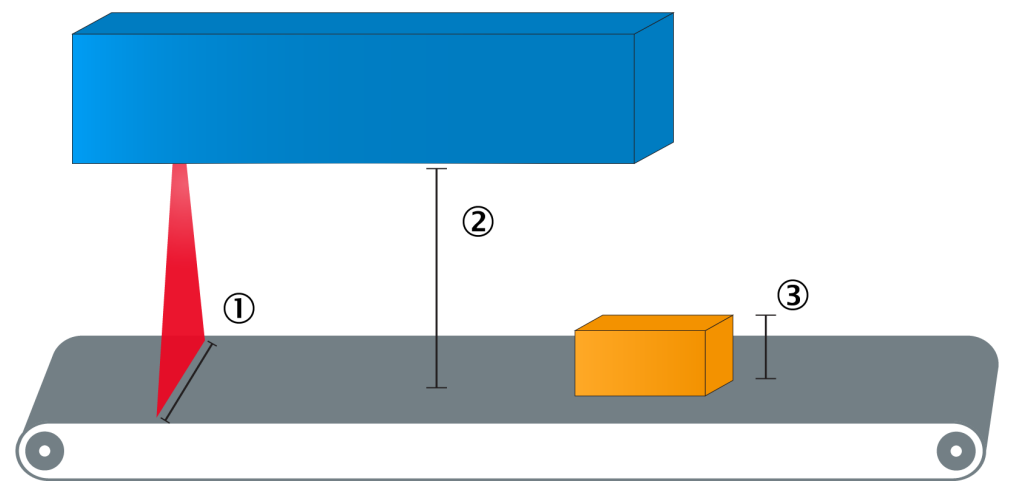

*Figure 6: Estimating camera mounting height*

- 1 Field of view (FOV) width
- 2 Camera height
- 3 Object height

Mount the camera so that the object height fits in the camera's FOV. Otherwise, objects will not be detected on the conveyor belt.

If running a TriSpectorP1000, use the formula to estimate the recommended camera height:

Recommended camera height = Object height +  $1.6 \cdot$  FOV width

#### **NOTE** i

The formula is an estimation. Due to manufacturing tolerances, the actual mounting height may differ. Always ensure room for adjustment in case this formula is used as input for designing the in-machine mounting system.

If running a Ruler3000, verify the recommended mounting height with the Operating instructions, [see "Further information", page 14.](#page-13-0)

#### 5.2.2 Positioning and orienting the camera

Mount the camera with a good angular alignment to the conveyor belt. Minimize the angular alignment parameters, [see figure 7](#page-18-0). For optimal performance: Roll and pitch should be less than ±1° and yaw should be less than ±1° relative to the movement direction of the conveyor belt.

<span id="page-18-0"></span>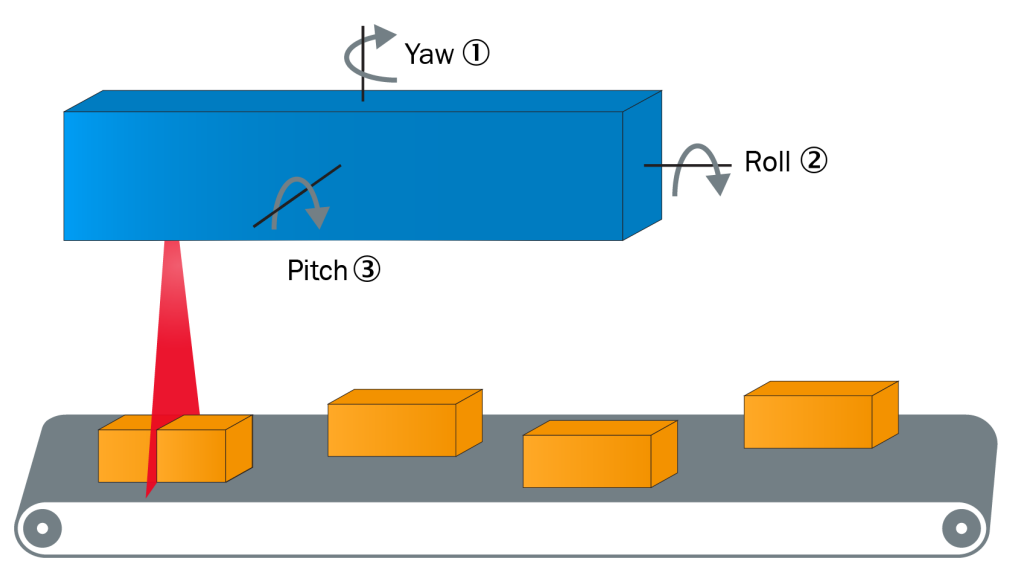

*Figure 7: Angular alignment parameters*

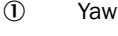

2 Roll

3 Pitch

While the conveyor belt with the objects is moving, the camera continuously records images and processes them. The distance from the laser to the start of the robot's picking zone is called the Camera Lead Distance, CLD. The CLD must be equal to or longer than the total distance an object moves during the image acquisition and the processing of the recorded buffer.

The CLD is related to the Buffer length which, in turn, depends on the object size. The Buffer length is entered as a setting in the GUI, [see "Buffer settings", page 34.](#page-33-0) As a first estimate of the Buffer length, use the formula:

Buffer length  $(nm) = 2 \cdot Max$  projected object size  $(nm)$ 

The Max projected object size is the longest projection of the largest object in the direction of motion.

The CLD is then estimated using the formula:

CLD (mm) = Buffer length (mm) + Conveyor belt speed (mm/s) • Image analysis time (s)

Use 200 ms as a first estimate of the image analysis time. The actual image analysis time varies depending on the object frequency, resolution, and additional processing settings, e.g. singulation, and must be determined by testing.

<span id="page-19-0"></span>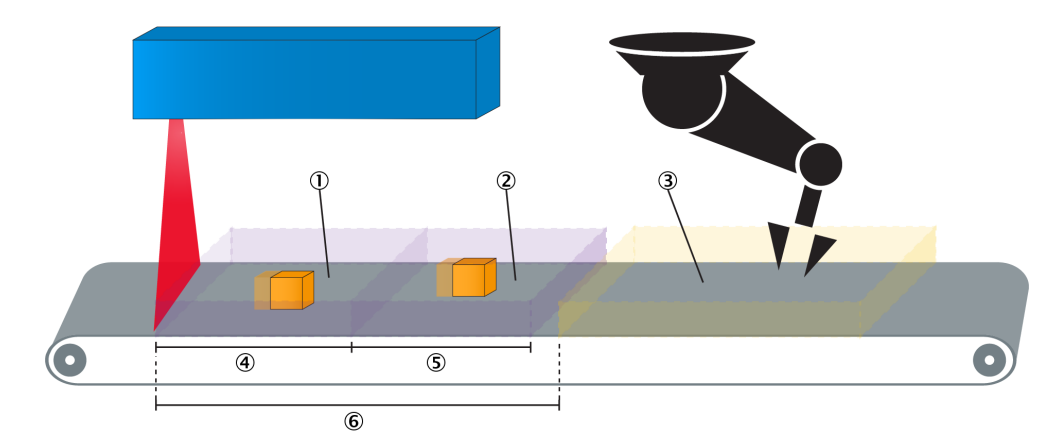

*Figure 8: Calculating camera lead distance*

- 1 3D profile buffer
- 2 Processing
- 3 Robot work area
- 4 Buffer length
- 5 Processing time Conveyor belt speed
- 6 Camera lead distance (CLD)

### 5.2.3 Ambient light shielding and reflex management

It is recommended to shield the camera installation with a tunnel-like structure to block unwanted stray light. The shielding and all structures that are hit by the laser light, such as the conveyor belt and the supporting structures next to the conveyor belt, should be designed so that disturbing reflexes are avoided:

- Select surface finishes that do not give reflexes.
- Adapt the geometries of these surfaces so that any possible reflexes are cast in a direction where they do not risk disturbing the measurements.

## 5.3 Standard electrical installation

Depending on the robot manufacturer, additional installation steps may be required. See the camera's Operating Instructions for signal levels, pin assignment and electrical details.

For additional installation information covering the Ruler3000 and SIM combination, [supportportal.sick.com](https://supportportal.sick.com).

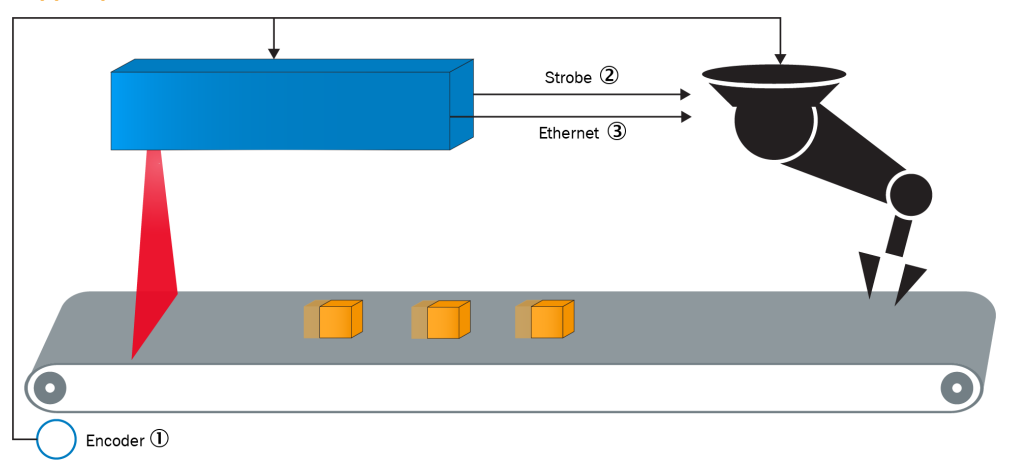

*Figure 9: Standard electrical installation, TriSpectorP1000*

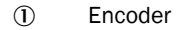

- 2 Strobe
- 3 Ethernet

The following connections are required:

- 1. Connect I/O\_4 from the camera to Digital Input on the picking system. This signal is a 24 V digital signal referred to as a strobe signal.
- 2. Connect the encoder to the camera. Preferably, use the same encoder as used for belt tracking to reduce the points of failure. The encoder signal levels for the camera are TTL.

#### **NOTE**  $\mathbf i$

If the picking system uses a different encoder signal voltage than the camera (TTL), use an encoder splitter to split the encoder signal to different voltages and destinations. For more information, [see "SICK deliverables", page 16.](#page-15-0)

#### NOTE  $\mathbf i$

If the Ruler3000 + SIM is not connected to the encoder correctly, the perceived direction of the conveyor belt can be compromised. Make sure the Ruler3000 and SIM both interpret the movement of the conveyor belt in the same direction.

3. Connect an Ethernet cable from the camera to a common dedicated network.

In addition to the above-mentioned signals, the following optional signals and indicators are available:

- Run mode output. I/0\_5 is a 24V output signal that is active (set high) when the camera is in Run mode and ready to detect objects. This signal can be used as an extra condition to run the conveyor belt or as an extra logic control signal in the picking system. The signal is deactivated when the system is in Edit mode or when there is an ongoing alignment.
- The Remote LED (on SIM), indicates if a remote camera is connected or not.
- The State LED (on TriSpectorP1000), System ready LED (on SIM), indicates if the sensor app is running:
	- a) Off: The sensor app is not running.
	- b) On: The sensor app is running.
- The Result LED indicates the operating mode:
	- a) Green, steady: The device is in run mode.
	- b) Blue, steady: The device is in configuration mode. Interaction with the device is needed.
	- c) Red, steady. No valid configuration exits. Invalid setup, or other applications are active on the device. Interaction with the device is needed.
	- d) Off: Playback mode.
- Laser off input. I/O\_1 can be used for temporarily switching off the laser, for example during maintenance

## NOTE

For further information about manufacturer-specific electrical installation, see the 3D Belt Pick page via the SICK Support Portal: [supportportal.sick.com/downloads/3d-belt](https://supportportal.sick.com/downloads/3d-belt-pick/)[pick/](https://supportportal.sick.com/downloads/3d-belt-pick/).

## <span id="page-21-0"></span>5.4 Software installation and upgrade

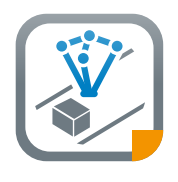

A PC running the SICK AppManager software is required for the follow‐ ing actions:

- Installing or upgrading the 3D Belt Pick SensorApp on the camera.
- Reading and changing the TriSpectorP1000 or SIM IP address.
- Installing firmware updates.

## **NOTE**

For the TriSpectorP1000 models listed in ["SICK deliverables", page 16](#page-15-0), the 3D Belt Pick SensorApp is factory installed on the camera.

Download the latest version of SICK AppManager from www.sick.com/SICK\_AppMan[ager](http://www.sick.com/SICK_AppManager). To install SICK AppManager on the PC, open the installation (.exe) file and follow the instructions on the screen.

### 5.4.1 Accessing the device from SICK AppManager

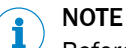

Before starting SICK AppManager, make sure that the network communication settings are correctly set up:

- The device must be connected to the PC via Ethernet.
- The PC must be on the same network as the device.
- The PC must not use the same IP address as the device. The device's default IP address is 192.168.0.1.

To access the device from SICK AppManager:

- 1. Open SICK AppManager.
- 2. On the Device Search tab, click Scan to search for and display all available devices on the network.
- 3. Click the device with port 2122.

Device information as well as active applications are now displayed on the Device tab (the lower left pane).

### 5.4.2 Setting the camera IP address

To change the camera's IP address in SICK AppManager, click Edit IP Address on the Device search tab. Enter the new IP address and netmask for the camera.

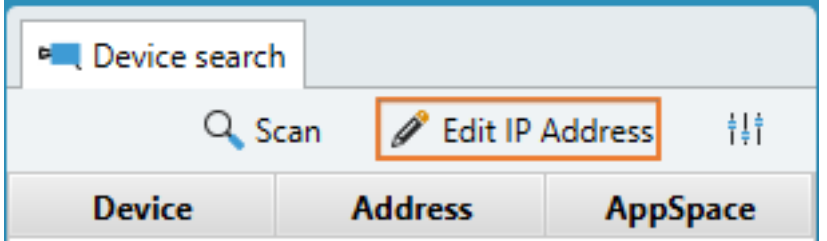

5.4.3 Installing or upgrading the 3D Belt Pick SensorApp

For installation or upgrade of the 3D Belt Pick SensorApp via SICK AppManager, follow the steps below.

## **NOTE**

<span id="page-22-0"></span>f

For TriSpectorP1030 and TriSpectorP1060 models which are not listed in ["SICK deliver‐](#page-15-0) [ables", page 16,](#page-15-0) the 3D Belt Pick SensorApp can be installed and run in Trial mode, where a maximum of 2000 objects are reported.

- 1. Open SICK AppManager and connect to the camera, [see "Accessing the device](#page-21-0) [from SICK AppManager ", page 22.](#page-21-0)
- 2. If the Device tab (lower left pane) contains any pre-installed applications, including old versions of 3D Belt Pick, right-click the applications and delete them.
- 3. To download and install 3D Belt Pick directly from the SICK AppPool:
	- a) Click Login to SICK ID (below the Utils menu in SICK AppManager) to log in to SICK AppPool.
	- b) Click the AppPool tab.
	- c) Select 3D Belt Pick in the list of available SensorApps.
	- d) Click Download and install to download 3D Belt Pick to the PC and install it on the camera
	- Or:
	- a) Click the Local Packages tab in SICK AppManager.
	- b) Drag and drop the 3D Belt Pick .sapk file into the file list.

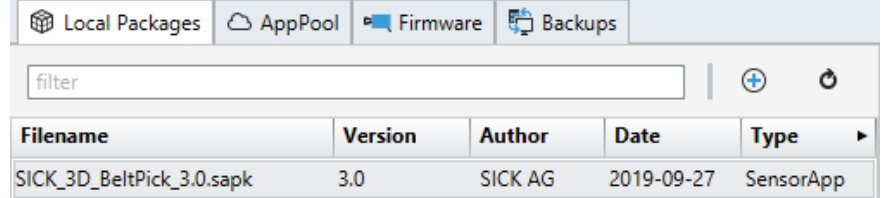

c) Click Install to install 3D Belt Pick on the camera.

The 3D Belt Pick SensorApp is now installed and running on the camera. The 3D Belt Pick .sapk file contains the following apps:

- The Beltpick\_Main app.
- Communication apps (denoted by "Com"), each representing a communication protocol.

All installed apps appear on the Device tab. A red lock indicates that the app is locked for editing.

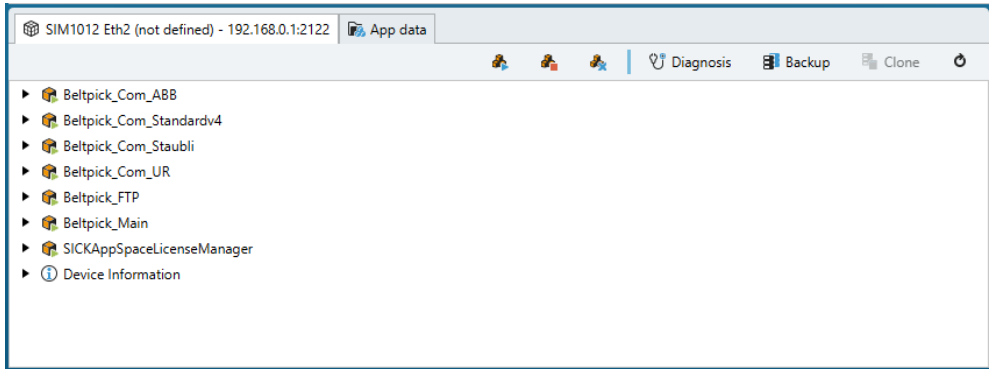

### 5.4.4 Upgrading the device firmware

Check the device firmware version:

- 1. Double-click the Device Information icon in SICK AppManager.
- 2. Check that the firmware version installed on the device matches the firmware version required by the SICK 3D Belt Pick SensorApp. For details, see the 3D Belt Pick Release Notes ([supportportal.sick.com/downloads/3d-belt-pick/](https://supportportal.sick.com/downloads/3d-belt-pick/)).

If the firmware versions do not match, the recommended firmware version for the device can be downloaded from [supportportal.sick.com](https://supportportal.sick.com).

Install the firmware on the device:

- 1. Drag and drop the downloaded file to the Firmware tab in SICK AppManager.
- 2. Click Install.

NOTE

Î

After upgrading the SensorApp or the device firmware, reload the GUI in the web browser.

## <span id="page-24-0"></span>6 Configuration and operation

Configuring the 3D Belt Pick SensorApp:

- 1. Open the 3D Belt Pick GUI by entering the device's IP address in a Google Chrome web browser. Make sure that the network communication settings are correctly set up, [see "Software installation and upgrade", page 22](#page-21-0).
- 2. Configure the encoder, [see "Encoder", page 27](#page-26-0).
- 3. Perform the belt setup configuration, [see "Belt setup", page 29](#page-28-0).
- 4. Perform an alignment to relate the camera's internal coordinate system to the picking system's coordinate system, [see "Alignment", page 30](#page-29-0).
- 5. Edit the image acquisition settings for the camera, [see "Camera settings",](#page-31-0) [page 32](#page-31-0).
- 6. Edit the settings for how to define and handle objects on the belt, [see "Object](#page-34-0) [handling", page 35](#page-34-0)
- 7. If applicable, set further inspection criteria for the objects on the belt, [see "Object](#page-38-0) [filtering", page 39](#page-38-0)
- 8. The application is now ready to run!

The GUI contains tabs corresponding to the configuration steps listed above. The content of each tab is described below. If you are already familiar with the configuration and above-mentioned subpages, [see "Laser configuration \(TriSpectorP1000\)",](#page-43-0) [page 44,](#page-43-0) for a feasibility evaluation workflow description.

#### Edit mode and Run mode

For most tabs, there is an Edit/Run toggle at the top of the page. Run means that the system is running, and no parameter values can be edited. Set the toggle to Edit to stop Run mode and edit the parameter values. To save the edited parameter values to the camera's flash memory, click Save to Flash.

## 6.1 Graphical User Interface (GUI)

## 6.1.1 Overview of the user interface

The graphical user interface is divided into different parts, with a navigation menu to the left, a toolbar at the top and the image viewer covering most of the interface.

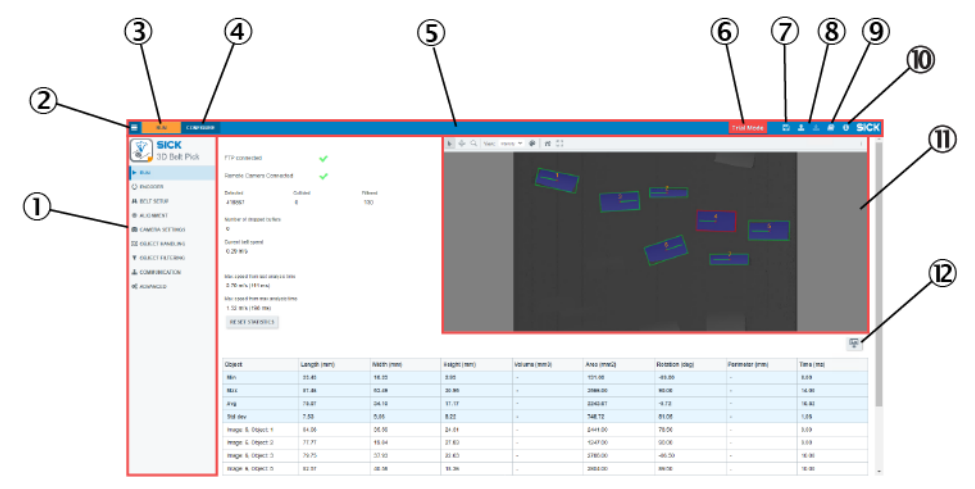

*Figure 10: Graphical user interface overview*

- 1 Navigation pane
- 2 Show/Hide navigation pane
- 3 Go to Run mode
- 4 Go to Configure mode
- 5 Toolbar
- <span id="page-25-0"></span>6 Trial mode active. Indicates that the licensing terms are not met.
- 7 Save to flash
- 8 Export/Import configuration
- 9 Download Operating Instruction
- **10** Show About dialog
- *ID* Image viewer
- **12** Save current image

#### 6.1.2 Toolbar buttons

The toolbar buttons can be used throughout the software.

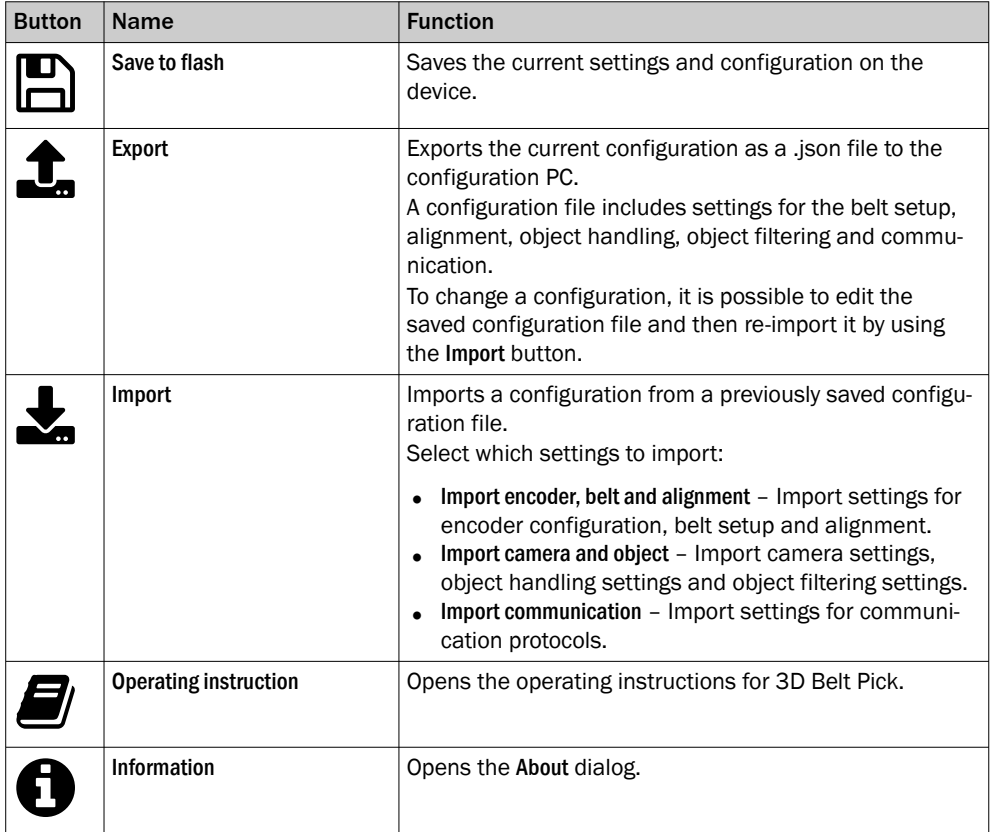

#### NOTE i

If importing a configuration file saved in a version prior to version 5.0, the default configuration is used instead. A copy of the old configuration is saved to the /public folder as Configuration backup vX.json. X denotes the Belt Pick version used in the old configuration. The old configuration can be accessed in the public folder through AppManager. A warning is logged.

## **NOTE**

i

A saved configuration is only valid for the major 3D Belt Pick version that was used for creating the configuration file.

For example: A configuration file that was created in 3D Belt Pick version 4.0 is valid for version 4.1, but not for version 3.0.

#### 6.1.3 About dialog

The About dialog shows information about the current installation.

<span id="page-26-0"></span>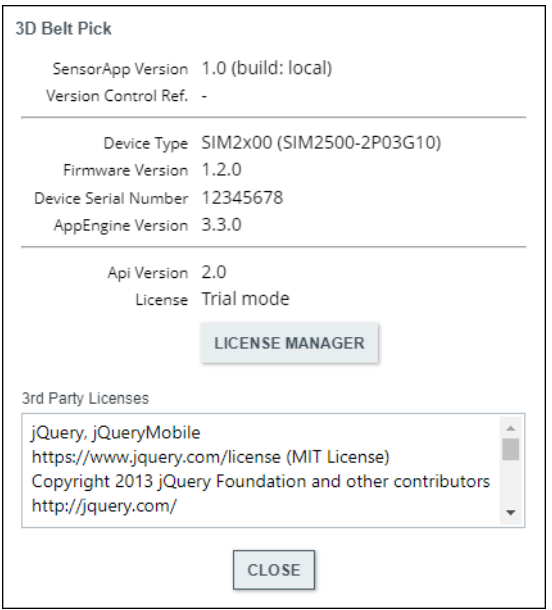

*Figure 11: About dialog*

## 6.2 Encoder

## 6.2.1 Encoder settings

## Encoder direction

Three factors affect the encoder direction:

- The phase of the encoder.
- How the encoder is physically turned.
- How the camera is oriented relative to the conveyor belt.

To check that the encoder direction relative to the conveyor belt direction is correct, run the conveyor belt and note the value on the Current encoder value (pulses) counter. If the value does not increase when running the conveyor belt, change the Encoder direction.

## NOTE

 $\sum_{i=1}^{N}$  If the Ruler3000 + SIM is not connected to the encoder correctly, the perceived direction of the conveyor belt can be compromised. Make sure the Ruler3000 and SIM both interpret the movement of the conveyor belt in the same direction.

<span id="page-27-0"></span>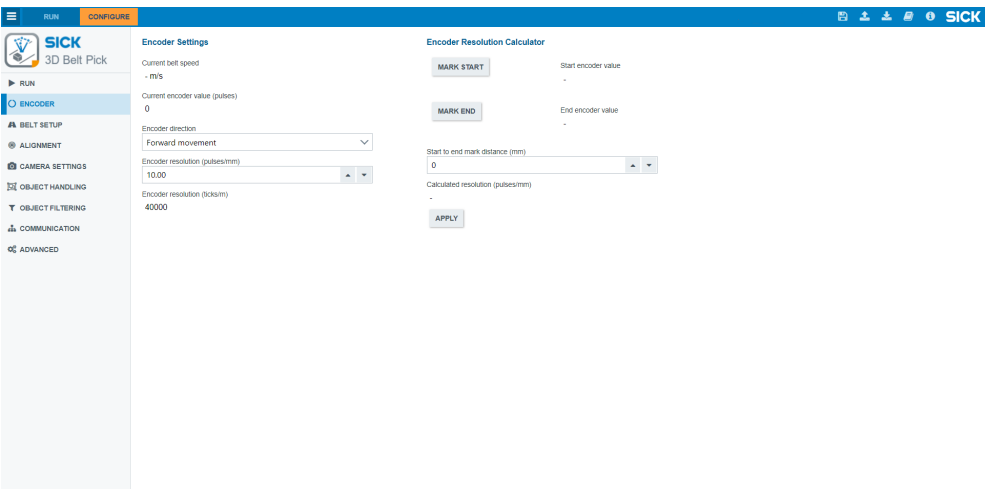

*Figure 12: 3D Belt Pick encoder settings*

#### Encoder resolution

The encoder resolution (pulses/mm) can be set directly, calculated manually, or calculated using the Encoder Resolution Calculator, see "Encoder resolution calculator", page 28.

Use the following formula to calculate the encoder resolution manually:

Encoder resolution (pulses/mm) = (End encoder value - Start encoder value ) / Dis‐ tance (mm)

A pulse is defined as the entire time cycle from the positive edge on the A channel to the next positive edge on the A channel.

## NOTE

Some picking systems define the encoder scale in ticks. One pulse equals four encoder ticks.

### 6.2.2 Encoder resolution calculator

Use the Encoder Resolution Calculator to calculate the encoder resolution for the current setup. The calculated resolution can be applied directly to the [Encoder settings](#page-26-0) section.

Calculating the encoder resolution:

- 1. Stop the conveyor belt.
- 2. Place a ruler or other measuring equipment on the conveyor belt, [see figure 13,](#page-28-0) [page 29](#page-28-0).
- 3. Note the ruler value under the laser line.
- 4. Click Mark start.
- 5. Run the conveyor belt for as long as possible but still practical for measurement.
- 6. Stop the conveyor belt.
- 7. Note the ruler value under the laser line.
- 8. Click Mark end. The start and end encoder values are displayed in the GUI.
- 9. Calculate the distance between the start and end positions based on the ruler values. Enter the value in the Start to end mark distance (mm) textbox.
- 10. The calculated encoder resolution is displayed as the Calculated resolution (pulses/mm) in the GUI. Click Apply to apply the calculated encoder resolution to the Encoder settings section in the GUI
- 11. Click Save to flash, located in the toolbar.

<span id="page-28-0"></span>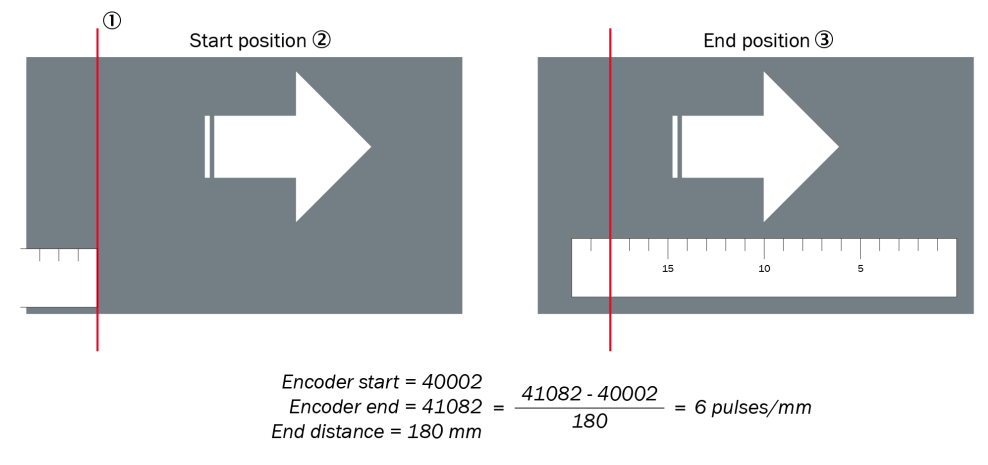

*Figure 13: Calculating encoder resolution*

- 1 Laser line
- 2 Start position
- 3 End position

## 6.3 Belt setup

A Belt setup is required before the first use or when the camera or conveyor belt position has changed. The Belt setup includes making the camera aware of the conveyor belt width, standoff and the orientation of the camera.

### 6.3.1 Field of view setup

When the Belt setup page is in Configure mode, an image is displayed in the image viewer. This image consists of continuous height profiles, each showing the conveyor belt under the laser line. For information about height profiles, see the operating instructions for the device.

#### **NOTE** i

Put objects with contrasting colors to clearly distinguish the conveyor belt edges from the background during the FOV setup. Use bright objects on a dark conveyor belt, close to the conveyor belt edges under the laser line. Use flat objects, to ensure that the camera height measurement is not affected.

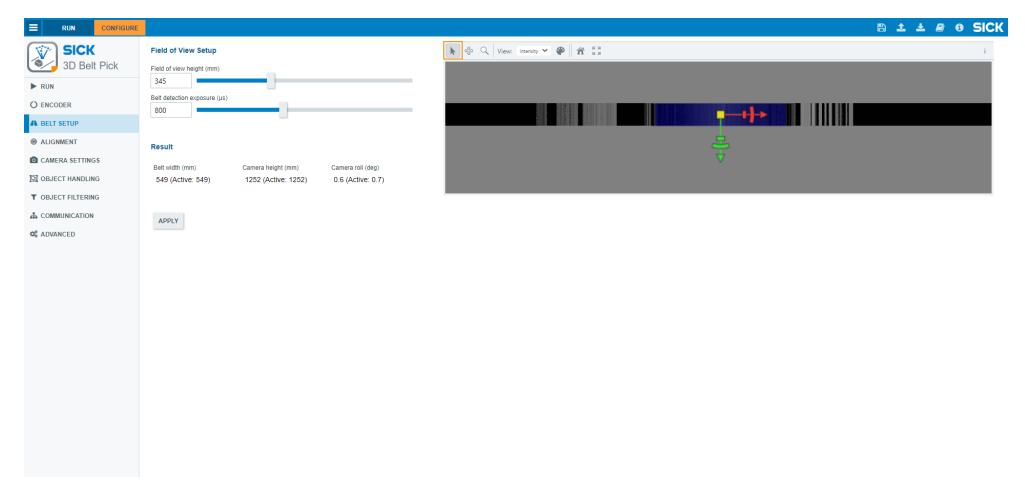

*Figure 14: Setting up field of view*

<span id="page-29-0"></span>Setting up the field of view:

- Use the Field of view height slider to set the height of the FOV for the image acquisition. Objects that are taller than the set FOV height will not appear in the image.
- Use the Belt detection exposure slider to set the exposure time to get a better view of the conveyor belt edges. The Belt detection exposure is only used during the conveyor belt setup and is separate from the Exposure setting under the Camera Settings tab.
- Use the Select tool (indicated by an orange box in figure  $14$ ) to adjust the blue region so that it displays the region where the conveyor belt is. The camera will automatically measure the camera height within this region.

The measured and the applied values for conveyor belt width, camera height, and camera roll are displayed below the image.

- To use the measured values for the conveyor belt setup, click Apply.
- To save the measured values permanently, click Save to flash.

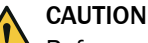

Before saving the result, check the camera setup to confirm that the estimated result values are reasonable. Otherwise, the picking system may damage itself and the con‐ veyor belt.

## **NOTE**

The warning message "Field of View is outside Guaranteed Field of View! Consider adjusting belt region, camera distance or item height." may appear when setting the conveyor belt width or the FOV height.

When this message appears, the camera has detected that the current conveyor belt width and FOV height settings are outside the guaranteed FOV for the current mounting height. There are two possible consequences:

- The guaranteed field of view denotes the boundaries for the settings that can be ported between different cameras, taking manufacturing tolerances into account. The application may run with these settings, but if the camera is replaced by another of the same type, the settings may not be possible to reproduce.
- The processing time may increase.

## 6.4 Alignment

The purpose of the alignment is to align the camera's internal coordinate system with the work frame of the picking system. After the alignment, the camera is able to output data in a coordinate system that is known to the picking system. The alignment target is a printable target, [see "Printable alignment target", page 57.](#page-56-0)

The alignment procedure is done from the Alignment tab. The Alignment target exposure setting is only used during alignment and is separate from the Exposure setting under the Camera settings tab.

The alignment procedure is a combination of two steps:

- Scanning the alignment target with the camera.
- Alignment of the picking system, sometimes called base-frame calibration.

#### 6.4.1 Alignment procedure

## NOTE

No data or trigger signal is sent to the picking system during the alignment. Activation of the picking system's alignment function must be done manually before starting the alignment procedure.

Make sure that all electrical connections are set up and that all settings on the Belt setup tab are correct before starting the alignment.

Follow the steps to do the alignment. For the alignment of the picking system (step 6), refer to the procedure specified by the robot manufacturer.

Aligning the system:

1. Place the alignment target on the conveyor belt. Make sure that the laser line is between the two lines on the paper. Make sure that the paper is fixed to the conveyor belt.

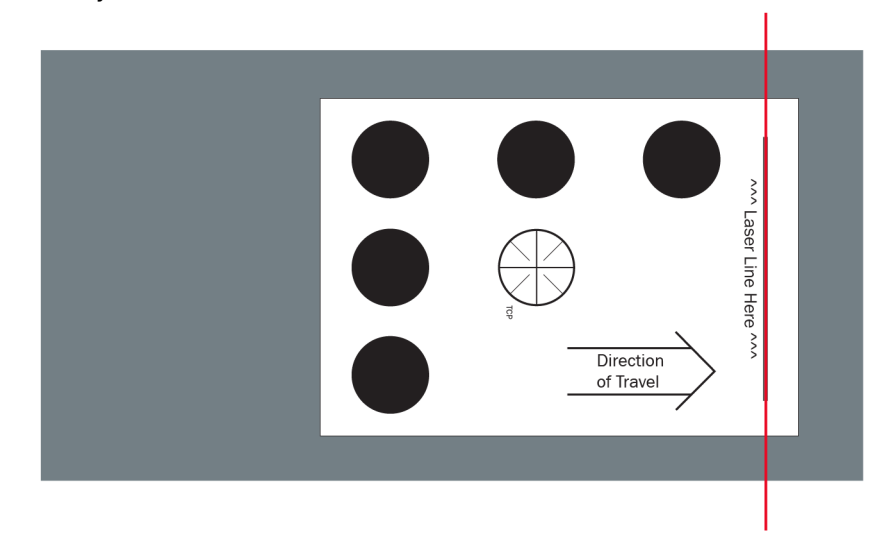

- 2. Measure the diameter of the black circles and enter it in the GUI. (See the orange rectangle in [figure 15.](#page-31-0))
- 3. Click Start alignment to start the alignment procedure.
- 4. Run the conveyor belt to capture the image of the target. The entire alignment target has to pass the laser line before the image is fully acquired.
- 5. Check that all the black circles on the alignment target are detected in the acquired image. If not, adjust the Alignment target exposure setting and start over from step 3.
- 6. To align the camera with the picking system, continue to run the conveyor belt until the alignment target is in the picking zone. Continue the alignment in accordance with the procedure specified by the robot manufacturer.
- 7. Click Save to flash to save the configuration permanently to the camera's flash memory. When the alignment is saved, the system automatically returns to Run mode.

## **NOTE**

The alignment target must not be moved by any other means than the running conveyor belt during the alignment procedure.

<span id="page-31-0"></span>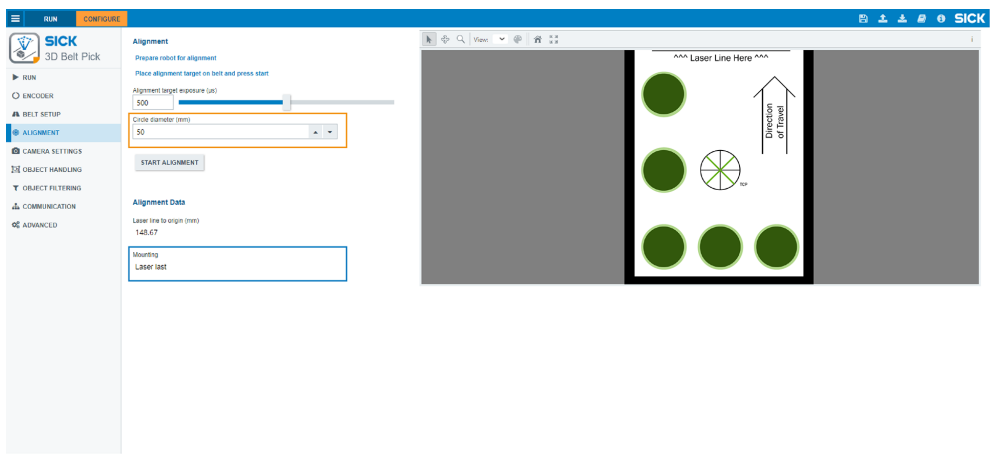

*Figure 15: Alignment tab*

## NOTE

The camera can be mounted in two different ways: Laser last (see the blue box in figure 15) or Laser first. Depending on the choice, the view may be mirrored, but it will not affect any data or coordinates.

## **Troubleshooting**

If the alignment does not succeed, make sure that:

- The acquired image containing the alignment target has a good contrast to be able to detect all the black circles. If not, adjust the Alignment target exposure on the Alignment tab. Start with a low value and increase it until all circles are visible and can be detected.
- The placement of the paper is according to the specification.
- The paper has not been folded.
- The circle diameter is entered correctly.
- The full width of the paper is within the edges of the conveyor belt.

If the image is black when using a Ruler3000, make sure to use a correct calibration file.

• Import a custom calibration file, [see "Custom camera calibration \(Ruler3000\)",](#page-44-0) [page 45](#page-44-0).

## 6.5 Camera settings

### 6.5.1 Image settings

The Exposure, Laser threshold, and Peak selection mode are related and must all be tuned to acquire good height profiles.

#### 6.5.1.1 Setting exposure time

To tune the Exposure time, select the darkest, brightest, and shiniest objects from the available range of objects and place them under the laser line. Look at the sensor image that is displayed, and adjust the Exposure setting so that each object's profile is visible in the laser line. Setting the exposure too high can cause reflections that disturbs the object detection.

Finding the ideal exposure is a matter of finding the best compromise:

- <span id="page-32-0"></span>• If the laser line appears wide, the image is likely overexposed. Try to reduce the Exposure time.
- If the laser line is partly invisible, the image is likely underexposed. Try to increase the Exposure time.

*Table 2: Examples of exposure* Underexposed sensor image

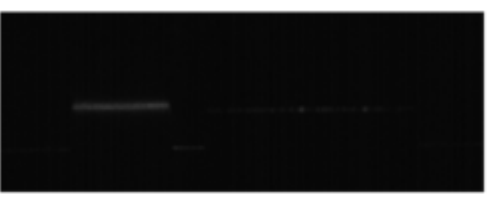

Correctly exposed sensor image

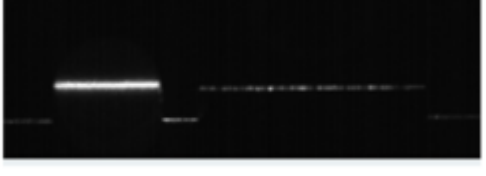

Overexposed sensor image

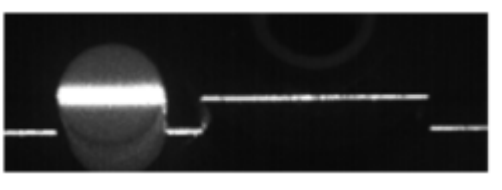

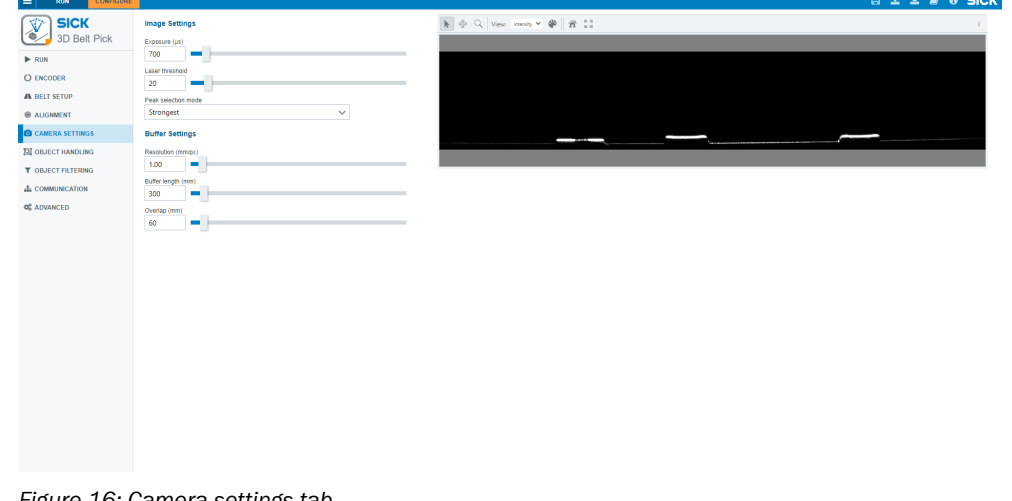

*Figure 16: Camera settings tab*

## NOTE

If it is not possible to find an exposure level that fits all objects, try to find the best compromise.

#### 6.5.1.2 Adjusting laser threshold and peak selection

The Laser threshold is the minimum intensity value a pixel must have to be interpreted as the laser line. Set the Laser threshold high enough to reliably detect height profiles, but low enough to neglect stray light and reflections.

The laser Peak selection mode allows better handling of reflexes. It is also very useful when working with objects with transparent surfaces, [see figure 17, page 34](#page-33-0) for details.

- <span id="page-33-0"></span>• Strongest locates the point with the highest intensity.
- Top most and Bottom most locate the highest or lowest point where the intensity is higher than the value set by the Laser threshold.

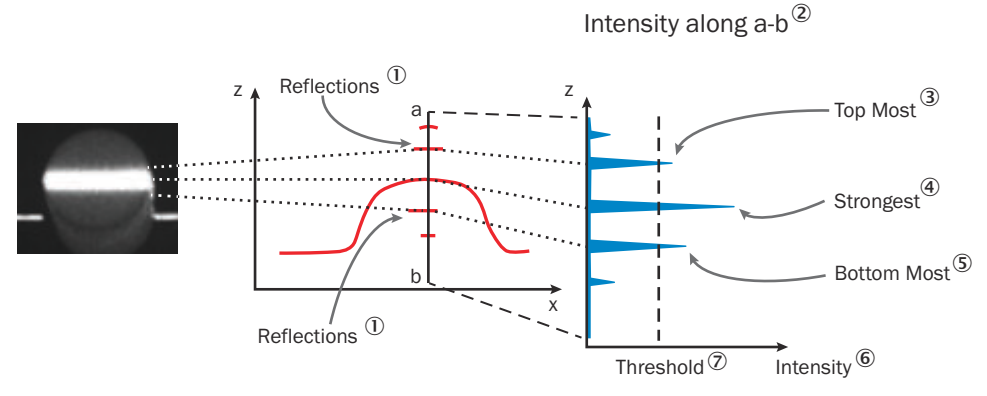

*Figure 17: Finding the peaks*

- 1 Reflections
- 2 Intensity along a-b
- 3 Top Most
- 4 Strongest
- 5 Bottom Most
- 6 Intensity
- 7 Threshold

#### 6.5.2 Buffer settings

While the conveyor belt is moving, the device continuously acquires height profiles. To process the data stream, the device divides the data stream into image buffers. Each buffer consisting of a number of profiles. The end of the current buffer is saved and copied into the next buffer, to guarantee that no objects near the end of a buffer are split into different images and missed. This part is referred to as an overlap. Due to the overlap, the processed image is longer than the acquired image:

Processed image = acquired image + overlap

<span id="page-34-0"></span>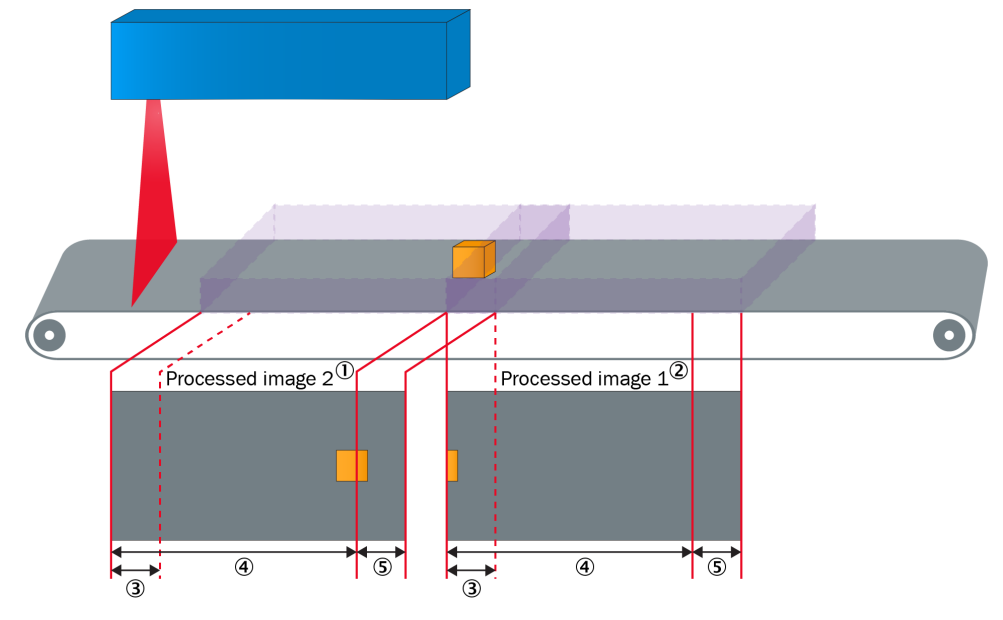

*Figure 18: Image buffers and overlaps*

- 1 Second processed image
- 2 First processed image
- 3 Saved for next buffer
- 4 Buffer length
- 5 Overlap

To adapt the buffer acquisition to the object of interest, tune the following parameters:

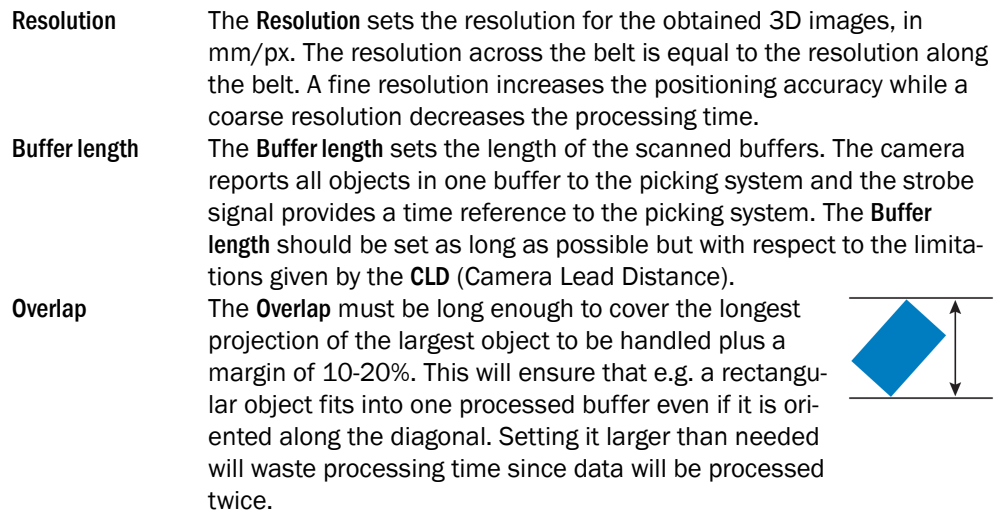

## 6.6 Object handling

The Object handling tab contains settings for how to define and handle objects on the conveyor belt.

<span id="page-35-0"></span>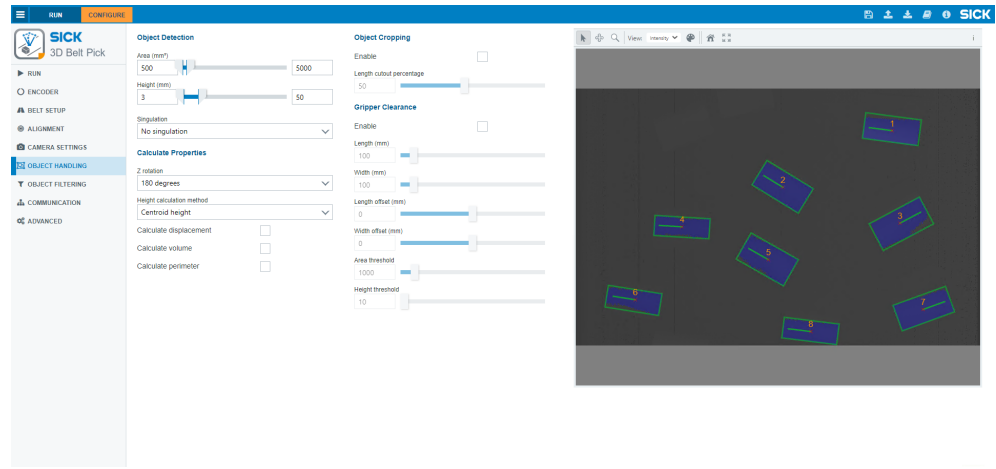

*Figure 19: Object handling tab*

#### 6.6.1 Object detection

The Object Detection parameters define the size for a valid object. Only objects within the specified area range and height range are reported.

- The Area slider limits the minimum and maximum area for objects to be reported.
- The Height slider limits the minimum and maximum height for objects to be reported. Set a narrow height range to improve the performance and filter out unwanted noise.

The Area and Height settings define the size of a valid object. Objects outside the set area and height range appear in the image but are not processed or reported as valid objects.

#### Singulation

If nearby objects on the conveyor belt are densely clustered and in contact with each other, the cluster is normally detected as one large object. If the combined area or height is larger than the set Area or Height limit, the cluster is ignored. If both the area and the height are within the set limits, the position coordinates for the combined cluster are reported, likely resulting in a mis-pick.

Singulation is an optional image-processing step, which intends to separate such clus‐ tered objects into single objects. Note that there is no absolute guarantee that the singulation is successful. The success probability depends on the size and nature of the areas in which the objects are in contact with each other. The smaller the contact area, the higher the probability for success.

The singulation function works better if the specified Area range is as narrow as possible.

Setting a suitable Area range:

- 1. Select a Singulation method.
- 2. Position a few objects on the conveyor belt. The objects must not touch each other.
- 3. Do a test run, [see "Object filtering", page 39](#page-38-0). The estimated area for each object appears in the image viewer.
- 4. Set the minimum and maximum Area as close to the actual sizes of the objects as possible.

Select Singulation method depending on the object type:

- <span id="page-36-0"></span>• Erosion based: The singulation process is based on a binary operation called erosion. This mode works best for box-, pouch-, or pillow-shaped objects with small overlaps.
- Edge detection based: The singulation process is based on edge filtering. This mode works best for objects with rounded upper surface, such as (semi-) spherical or cylindrically shaped objects.

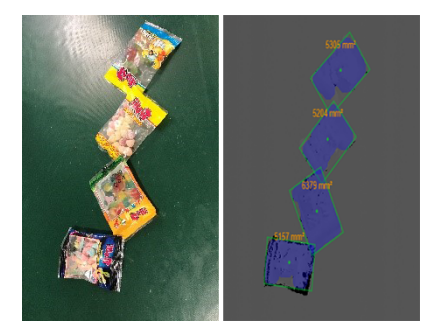

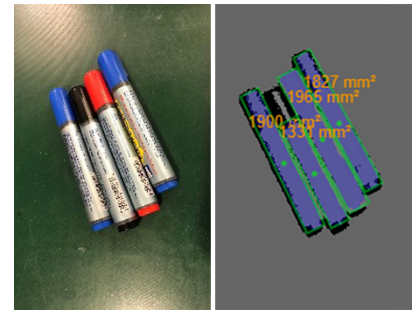

*Figure 20: Erosion based singulation Figure 21: Edge detection based singulation*

For Edge detection based singulation, adjust the Edge based singulation threshold by experi‐ menting until the singulation works well. A low threshold makes the edge detection sensitive, which means that small edges are more likely found. A low threshold also increases the risk of detecting false objects, due to, e.g., reflexes or small height variations on the conveyor belt. A high threshold setting is less sensitive to noise but may not be able to detect all objects.

#### 6.6.2 Calculate properties

The Calculate Properties parameters are related to the rotation, shape, and symmetry of the objects on the conveyor belt.

- The Z rotation defines if the rotation-angle should be measured from -90° to +90° (180° range) or from -180° to +180° (360° range). A 360° range requires that the object have a shape that allows the system to detect such orientation, [see "Z](#page-49-0) [rotation", page 50.](#page-49-0) It is also possible to set No Z rotation, where the reported angle is always set to  $0^\circ$ . In No Z rotation mode, the speed of the image processing is increased, which is useful for applications with tight timing margins.
- The Height calculation method selects which algorithm to use for calculating the object height. The selection depends on the gripper design and objects shape. For available options and exceptions, see table 3, page 37. By default, the X and Y values are reported as the center of gravity, [see "Pick point", page 49](#page-48-0).
- Select the Calculate displacement checkbox to calculate the displacement for asymmetric objects and send it to the picking system, [see "Displacement", page 51](#page-50-0). This option is only relevant when Z rotation is set to 180° or 360°.
- Select the Calculate volume checkbox to calculate the object volume. When the checkbox is selected, the calculated volume is sent to the picking system and included in the Run statistics, [see "Run statistics", page 43](#page-42-0).
- Select the Calculate perimeter checkbox to calculate the object perimeter. When the checkbox is selected, the calculated perimeter is sent to the picking system and included in the Run statistics, [see "Run statistics", page 43](#page-42-0).

*Table 3: Height calculation methods*

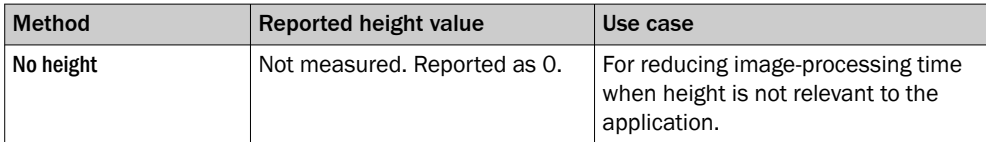

<span id="page-37-0"></span>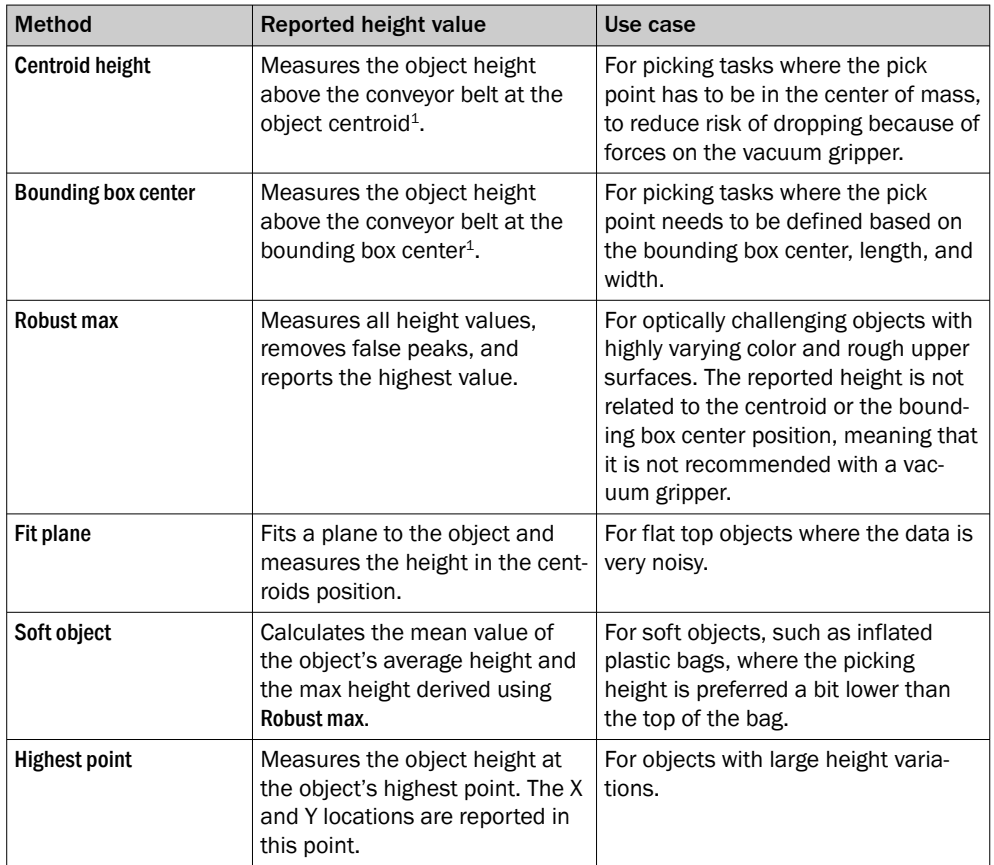

1 The height in the bounding box center or centroid point is calculated based on height values from a small region, to reduce noise sensitivity.

#### 6.6.3 Object cropping

The Object Cropping section contains settings for handling objects with irregular, longitudinal shapes. For such objects, it is possible to use only the center part of the object as basis for the pick point and orientation calculations.

- Select the Enable checkbox to enable object cropping.
- The object is cropped along the longest side of the surrounding bounding box. The Length cutout percentage slider sets the length of the cutout region.

The image viewer displays the most recently acquired image. When Object Cropping is enabled, the currently set cutout region is displayed for each found object in the image.

#### 6.6.4 Gripper clearance

The Gripper Clearance section allows the user to set a rectangular clearance zone around each object. The object is only picked if there are no neighboring objects in the clear‐ ance zone. The aim is to ensure that the gripper does not collide with other objects during the picking.

Select the Enable checkbox to create a clearance zone around each object. The following parameters define each clearance zone:

- The Length and Width parameters set the size of the clearance zone.
- The Length offset and Width offset parameters move the clearance zone's center point. If the offset is zero in both directions, the center of the clearance zone is in the object's pick point, [see "Pick point", page 49.](#page-48-0)
- The Area threshold and Height threshold parameters set the area and height limits for neighboring objects that are in the clearance zone but not likely to cause a collision. Neighboring objects that are below the set limits are ignored.

The image viewer displays the most recently acquired image. When Gripper Clearance is enabled, the currently set clearance zone is displayed around each found object.

## <span id="page-38-0"></span>6.7 Object filtering

The Object filtering tab lets the user set a minimum and maximum value for each measured object parameter and use these parameter values as criteria for which objects to report.

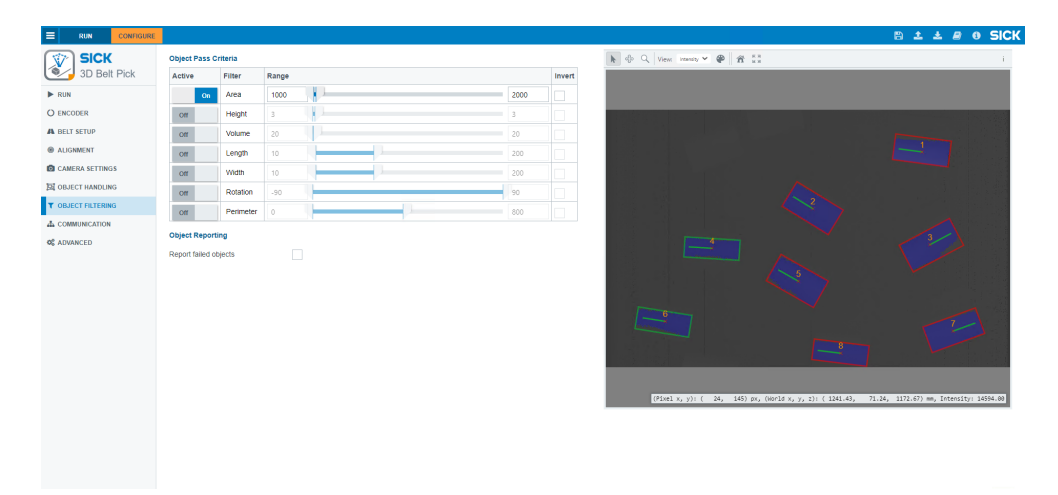

*Figure 22: Object filtering tab*

### 6.7.1 Object pass criteria

The Filter column contains all the selectable parameters for object filtering. All filters are deactivated by default.

- Set the Active toggle to On to activate a filter for a parameter.
- Edit the sliders in the Range column to set the minimum and maximum value for each activated filter. Only objects within the set range are reported to the picking system.
- Select the Invert checkbox to invert the range, which means that only objects outside the set range are reported to the picking system.

## NOTE

When activating the filters for the Volume and Perimeter parameters, the Calculate volume and Calculate perimeter checkboxes on the Object handling tab are automatically selected.

#### NOTE i

The parameter values (in particular the Length, Width, and Perimeter parameters) may be slightly overestimated. Noise around the object edges causes overestimation, and is especially common for images with missing data. To ensure that the filter range covers the objects of interest, it is recommended to scan a few objects and note the parameter values in the run statistics. For further information, [see "Run statistics",](#page-42-0) [page 43.](#page-42-0) Use the statistics as basis when setting the filter range.

#### 6.7.2 Object reporting

By default, objects outside the set filter limits are not reported to the picking system. To report all found objects, select the Report failed objects checkbox. Objects outside the set limits are then reported to the picking system as failed objects.

## <span id="page-39-0"></span>6.8 Communication

The Communication tab lets the user define different communication methods.

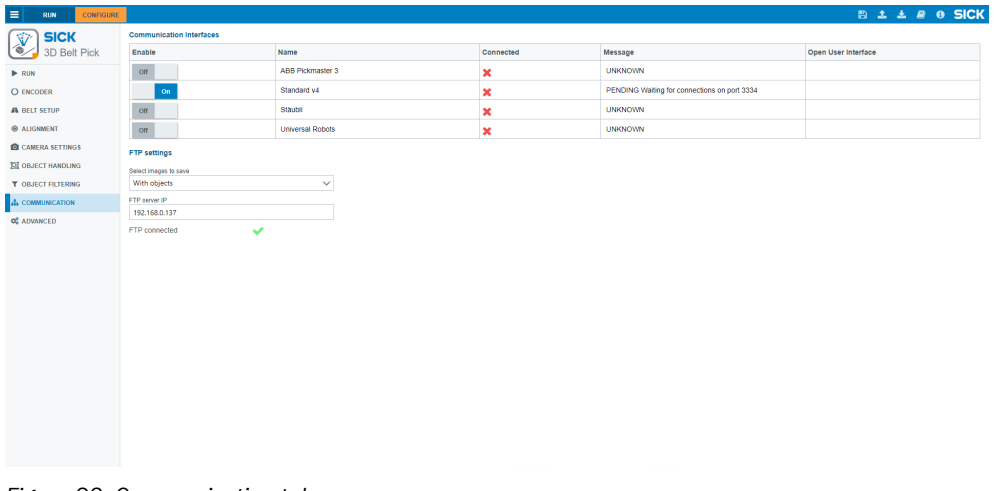

*Figure 23: Communication tab*

## NOTE

The ABB communication setting is always shown as disconnected, since it is UDPbased.

#### 6.8.1 Communication interfaces

The communication plug-in list contains the available communication protocol options. Select the communication plug-in which corresponds to the destination picking system. The port setting and Ethernet settings for the camera are automatically updated accordingly.

Use the list to enable or disable the communication plug-ins. Access the communica‐ tion plug-in user interface by clicking the Open user interface button. This button is only visible if there is an available user interface for the plug-in.

For other robot and controller brands, a standard CSV protocol is available. For further information regarding the standard protocol, [see "Standard CSV communication proto‐](#page-51-0) [col \(version 4\)", page 52](#page-51-0).

It is possible to create additional, customized communication protocols. New communi‐ cation protocols are created as plug-ins to the main 3D Belt Pick SensorApp. Once a new protocol plug-in is installed, it appears automatically in the protocol list in the GUI.

For further information about customized protocols, contact SICK technical support.

## **NOTE**

The developer of the communication plug-in is responsible for the specific functionality of the plug-in.

## NOTE

For ABB, Standard v4, Stäubli, and Universal Robots plug-ins, disabling the plug-in means that the server is closed. This means the server cannot be reached and the port can be used for other purposes.

#### <span id="page-40-0"></span>6.8.2 FTP settings

The FTP settings section contains settings for logging images to an FTP server. Select which images to log from the Select images to save list box:

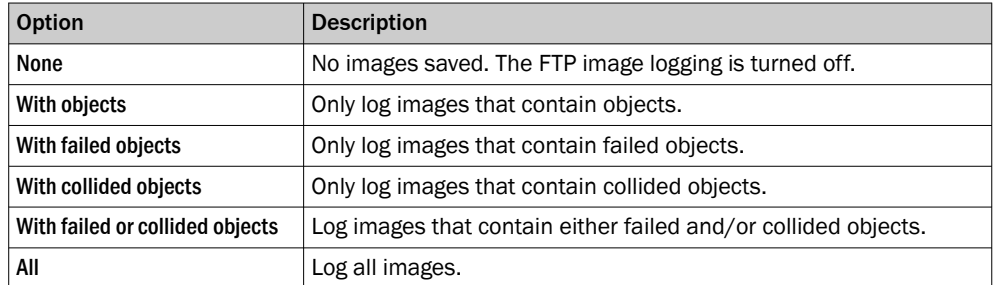

To log images to an FTP server, the following criteria must be met:

- The FTP server must be connected to the same network as the camera.
- The FTP Server must have a user account with User ID: "SICK" and password: "SICK". The FTP Client of the camera can then use the user ID and password to log onto the server.
- The FTP server and the user must have the credentials to create files and folders.
- The FTP server firewall must allow FTP traffic using port 21.

#### NOTE i

When enabled, the FTP file transfer will reduce the performance of the camera. Pay attention to possible warning messages in the GUI.

Click Save to flash in the toolbar, to save the FTP settings permanently.

## 6.9 Run

The Run tab displays live images and performance information. Information about the software version currently running can be found in the About dialog.

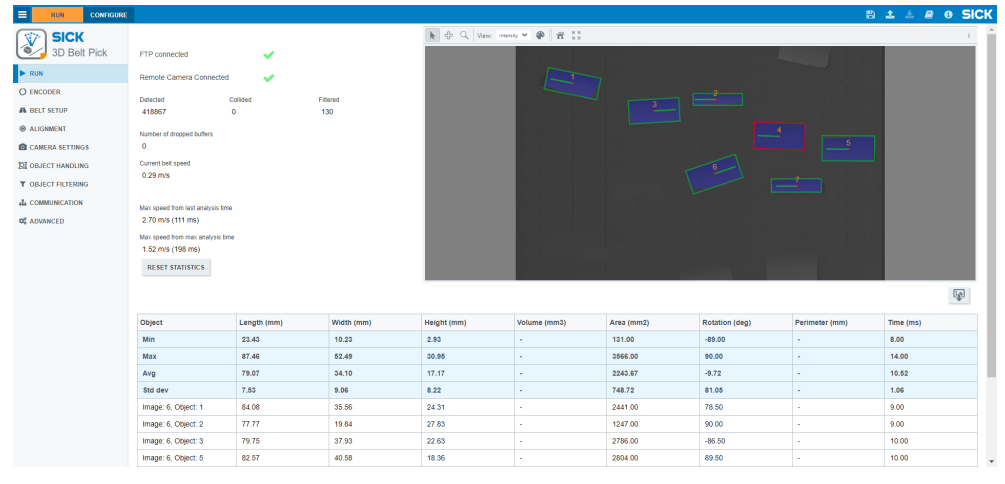

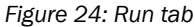

## **NOTE**

i

If the TriSpectorP1000 is mounted as Laser first, the Run view will be mirrored. If the Ruler3000 is mounted as Laser last, the Run view will be mirrored. The mounting position will not affect the received data.

<span id="page-41-0"></span>If a valid configuration exists, the camera will automatically go into Run mode when the Run tab is active. Meaning that if the camera is connected to the picking system, it automatically outputs the valid data to it.

The Run view continuously monitors and displays parameters related to the current run, see "Run parameters", page 42. It also displays the maximum possible conveyor belt speed based on the current acquisition settings. All statistics are reset when the camera restarts or when the user clicks Reset statistics.

The image viewer on the Run tab displays and classifies the objects in the acquired 3D images:

- Objects with blue overlays are the valid objects found in the image. A bounding box and the orientation are displayed for each object, [see figure 24, page 41](#page-40-0).
- An object is only considered valid if it is fully inside the image. Objects touching the border are not considered valid. If this issue causes problems, consider increasing the conveyor belt width set in the camera.
- Objects with a red overlay are either outside the set filter limits (detected by the system but not reported) or duplicates. The reason for duplicates is that objects which are fully inside the overlap region are found twice, [see "Buffer settings",](#page-33-0) [page 34](#page-33-0). The second time, the object is considered a duplicate and is not reported to the picking system.

If no valid configuration exists, the system does not enter Run mode. Instead, the Run view displays an error message with information about the type of error. Possible error types are: invalid setup, wrong device type or that other applications are active on the device).

### 6.9.1 Run parameters

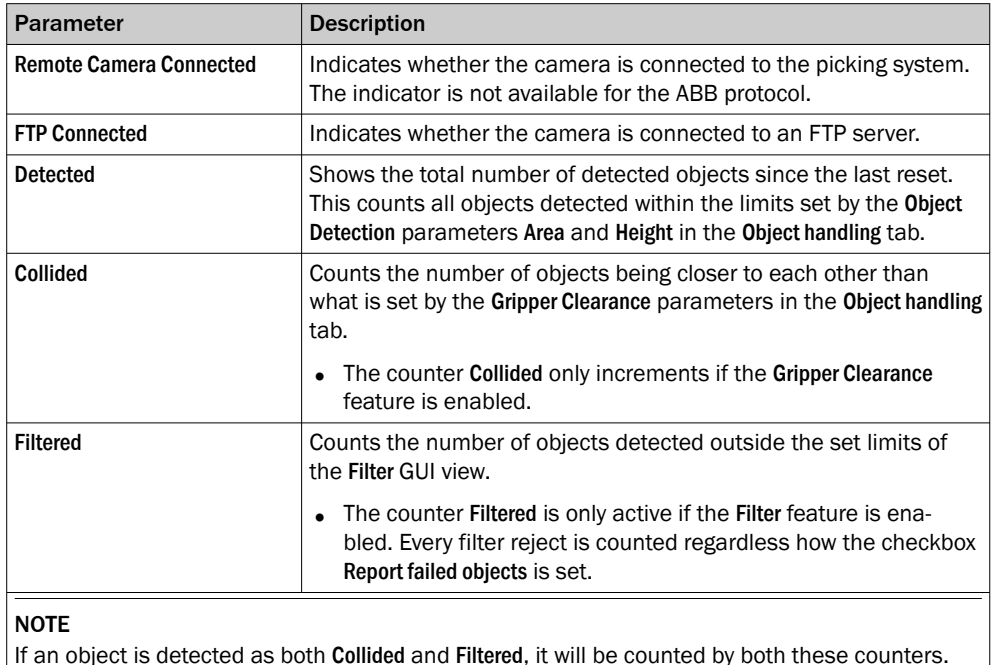

## Number of dropped buffers  $\vert$  The total number of buffers for which no data is reported. For a dropped buffer, the image processing is too slow, and no result can be delivered on time. If dropped buffers appear fre‐ quently during a run, [see "Laser configuration \(TriSpectorP1000\)",](#page-43-0) [page 44](#page-43-0) for suggestions on how to increase the image-process‐ ing speed. Current belt speed The measured conveyor belt speed, based on encoder information.

<span id="page-42-0"></span>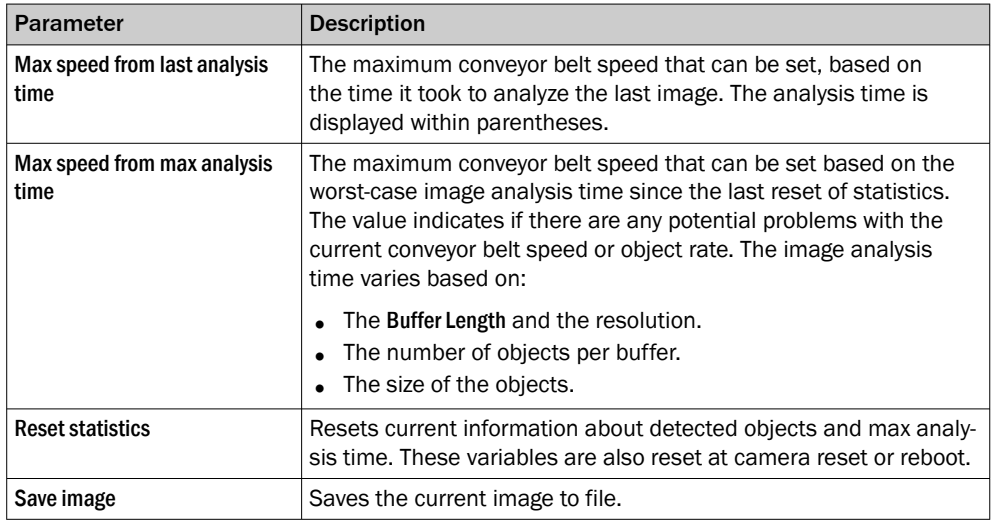

#### 6.9.2 Run statistics

The table below the image viewer lists measured parameter values and statistics for recently reported objects, [see figure 24, page 41](#page-40-0).

- The Length, Width, Height, Area, and Rotation values are calculated and displayed for all objects.
- To calculate and display the Volume and Perimeter values, select the Calculate volume and Calculate perimeter checkboxes on the Object handling tab. De-select a checkbox to reset the statistics for the corresponding parameter.
- The Time (ms) value shows the processing time for the objects. The processing time includes the time for measuring the characteristics of the object; such as length, width, volume, area, rotation, pick point, and gripper collision.
- The standard deviation, mean, maximum and minimum values for the 100 most recently reported objects are listed at the top of the table.
- Measurements for the ten most recently reported objects are listed on single table rows below the statistics. New objects are added to the top of the list. Objects that are outside the set filter limits are not added to the table.
- Each reported object is displayed in the image viewer with an assigned object ID. The image number and the object ID for each reported object are included in the table.
- Click Reset statistics to clear all single object measurements and all statistics.

#### 6.9.3 Operator view

Use the following link to open the Run view as a separate, non-editable operator inter‐ face:

#### [localhost:8080/#!page=Run&fullscreen=true](http://localhost:8080/#!page=Run&fullscreen=true)

The operator view displays all the content from the Run view, but all menus are invisible, and it is not possible to edit any parameters or settings.

## 6.10 Advanced

The Advanced tab contains functions for playback, reset, and logging.

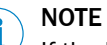

If the Factory reset function is used multiple times during a short time period, the device may stop responding. To solve this, open SICK AppManager and restart all apps on the device.

<span id="page-43-0"></span>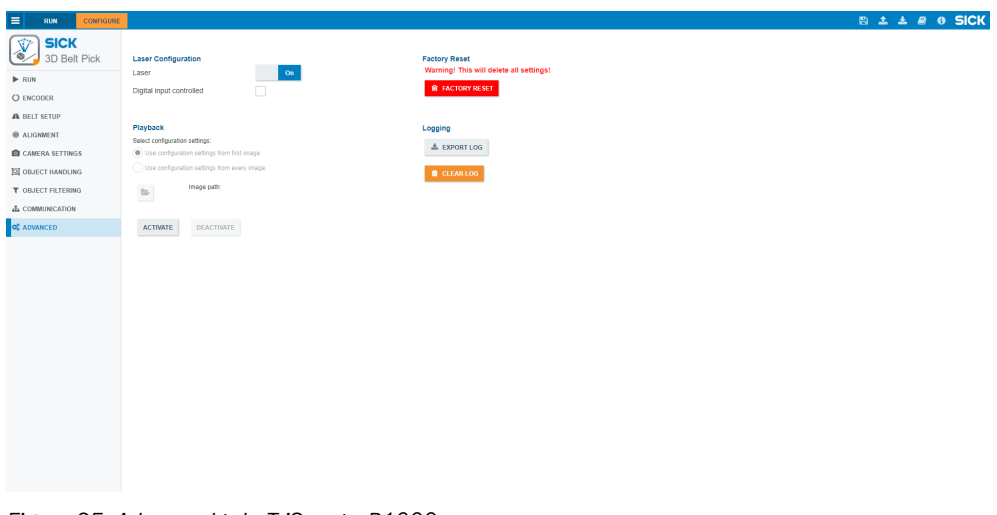

*Figure 25: Advanced tab, TriSpectorP1000*

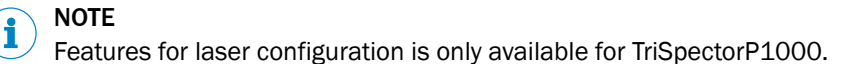

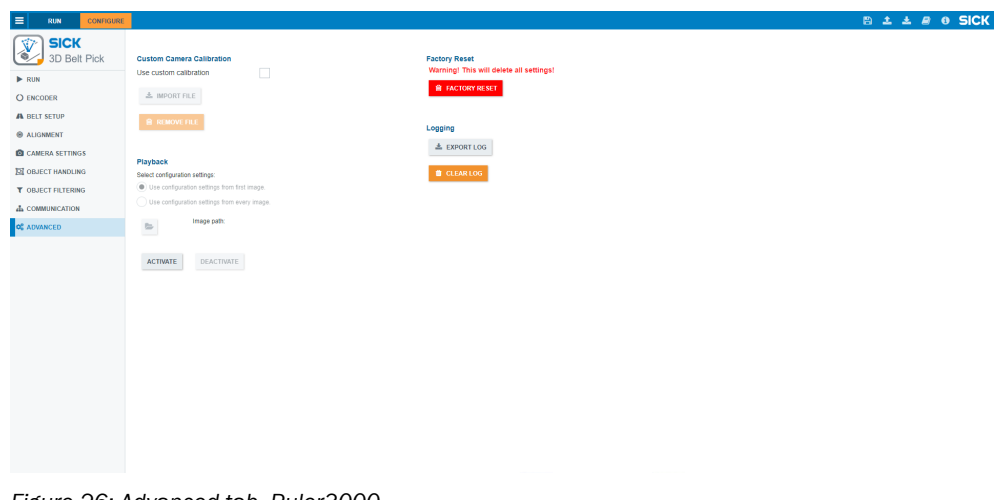

*Figure 26: Advanced tab, Ruler3000*

#### NOTE i

Features for custom camera calibration is only available for Ruler3000.

### 6.10.1 Laser configuration (TriSpectorP1000)

The laser can be turned on or off from GUI, Digital Input and Command channel. When the laser is off the image will become dark and no objects can be detected. It is recommended to turn the laser off during maintenance.

• Select the Digital Input Controlled checkbox to control the laser from the digital input. Input 1 is used, and the laser is active when the input is high.

#### NOTE i

When the laser is controlled through the digital input it is not possible to control the laser in another way, i.e. GUI or command channel.

#### <span id="page-44-0"></span>6.10.2 Custom camera calibration (Ruler3000)

If the image is black when using a Ruler3000, make sure to use a correct calibration file. By default, a generic calibration file is used to calculate the sensor ROI by default.

The sensor ROI might not be calculated correctly if the current device's calibration is significantly different than the generic. Therefore, the image will be black. To solve this issue, the individual calibration for the specific camera individual can be downloaded using Stream Setup and then uploaded to 3D Belt Pick.

Select the Use custom calibration checkbox to enable custom camera calibration. The custom calibration is downloaded from the camera using Stream Setup. Connect the Ruler3000 to Stream Setup and download the calibration file, see "Camera files", page 45.

Click the Import file button to select the json file to be uploaded to 3D Belt Pick.

Click the Remove file button to remove the calibration file from 3D Belt Pick.

### 6.10.2.1 Camera files

Follow the steps below to access files that are stored on the camera:

- 1. In the Cameras tab, select Camera files by clicking the Camera action menu button, i.e the three dots to the right. You can also access the Camera action menu from the 2D Image and 3D Image tabs.
- ✓ The Camera files window opens and different files and actions are displayed in a list.

| <b>CAMERA FILES</b>                         |                       |                               |                | $\overline{\mathbf{x}}$  |
|---------------------------------------------|-----------------------|-------------------------------|----------------|--------------------------|
| Access files that are stored on the camera. |                       |                               |                |                          |
| <b>Current Loa</b>                          |                       | Retrieve from camera          | Send to camera | $\overline{\Box}$ Delete |
| All Crash Logs                              |                       | Retrieve from camera          | Send to camera | $\overline{\Box}$ Delete |
| Firmware Update Log                         |                       | <b>Q Retrieve from camera</b> | Send to camera | <b>Delete</b><br>п       |
| Calibration                                 |                       | Retrieve from camera          | Send to camera | $\overline{\Box}$ Delete |
| <b>Calibration Curved</b>                   |                       | Retrieve from camera          | Send to camera | $\overline{\Box}$ Delete |
| User File                                   |                       | Retrieve from camera          | Send to camera | $\overline{\Box}$ Delete |
| Liser Set 1                                 |                       | Retrieve from camera          | Send to camera | <b>Delete</b><br>Ħ.      |
| User Set 2                                  | $\boldsymbol{\Omega}$ | Retrieve from camera          | Send to camera | $\overline{\Box}$ Delete |
| Liser Set 3                                 | $\boldsymbol{a}$      | Retrieve from camera          | Send to camera | $\overline{\Box}$ Delete |
| User Set 4                                  | $\boldsymbol{\Omega}$ | Retrieve from camera          | Send to camera | $\overline{\Box}$ Delete |
| User Set 5                                  | $\boldsymbol{Q}$      | Retrieve from camera          | Send to camera | <b>Delete</b>            |

*Figure 27: Camera files GUI reference.*

2. Click the Retrieve from camera button corresponding to the Calibration line.

### 6.10.3 Playback

The Playback mode allows to play and view images already captured by the camera. Possible images to view:

- .3dbp images (3D Belt Pick images aquired with TriSpectorP1000 or SIM + Ruler3000)
- .png images (aquired with TriSpectorC)

Activate Playback mode

- 1. Open the Advanced tab and select Activate.
- 2. Select which configuration setting to use.
- <span id="page-45-0"></span>3. Click the File folder button and specify the path to the images.
- 4. Use the arrows in the toolbar to control the image flow.

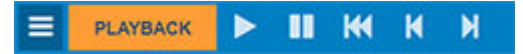

*Table 4: Controls available for Playback images*

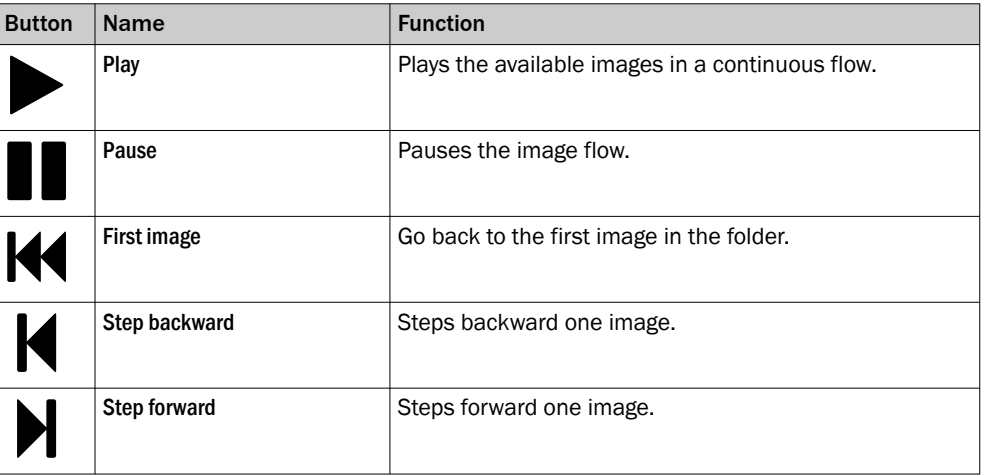

### 6.10.4 Factory reset

The Factory reset deletes all configuration and alignment settings that have been made and resets the camera to its default state.

#### 6.10.5 Logging

The Export log button saves the log details to the PC as a text file called  $\text{belief}$ . log.

The Clear log button deletes all log information from the device.

## 6.11 Feasibility evaluation workflow

When considering a new, previously untested application, the following workflow is recommended to evaluate the camera performance offline before integrating.

## NOTE

For feasibility studies, no communication settings are needed.

- 1. Mount the camera and connect it to a PC. Do not connect it to the picking system.
- 2. Do the Belt setup [\(see "Belt setup", page 29](#page-28-0)) procedure to make the camera aware of the conveyor belt width and height, as well as the orientation of the camera. These steps are necessary even though the destination system is not connected.
- 3. Adjust the Camera settings ([see "Camera settings", page 32](#page-31-0)), the Object handling settings [\(see "Object handling", page 35](#page-34-0)), and the camera position so that the objects are clearly visible in the image and reflections are correctly handled.
- 4. Position object samples, representing the full range of possible products to be picked, under the laser line. Use the extreme ends of variation such as the darkest versus the brightest object, the most shiny versus the most matte object and the smallest versus the largest object.
- 5. Tune the Exposure ([see "Setting exposure time", page 32](#page-31-0)) to find a value that works for all samples. If dark samples are underexposed, lower the Laser Threshold ([see](#page-32-0) ["Adjusting laser threshold and peak selection ", page 33](#page-32-0)), but be aware of any disturbing reflexes, [see "Ambient light shielding and reflex management", page 20.](#page-19-0)
- 6. Arrange the objects in a realistic fashion on the conveyor belt, with respect to the number of objects and spacing between them. Observe how the images of the samples appear directly in the live view, or activate a connection to an FTP server to record the images and study them in detail, [see "Communication", page 40.](#page-39-0) Specifically look out for missing data, problems with reflexes, too many objects per image and signs of misdetections due to objects being too close to each other.
- 7. Evaluate the camera position for mechanical fit. Verify the camera height and the CLD, [see "Mechanical installation", page 17.](#page-16-0)

To further refine the CLD estimation, read out the conveyor belt speed and image analysis time parameters from the Max speed from max analysis time on the Run tab, [see "Run parameters", page 42.](#page-41-0) Adjust the parameters to maintain performance at a workable CLD. For detailed parameter descriptions, [see "Buffer settings", page 34.](#page-33-0)

- Reduce the conveyor belt speed to allow more time for the image processing to complete.
- Reduce the number of objects on the conveyor belt to increase the image-processing speed.
- Disable the Volume and Perimeter measurements on the Object filtering tab to increase the image-processing speed.
- Make the Resolution coarser to make the image-processing run faster.
- Decrease the Buffer Length to automatically reduce the CLD. Make sure that the Buffer Length remains longer than the Overlap.
- Make sure the **Overlap** is no longer than the longest projection of the largest object plus 10 to 20%. A longer overlap results in unnecessary double processing of the image data.
- The Time (ms) can be used to verify if some objects are more time consuming than others when it comes to processing.

## <span id="page-47-0"></span>**7** Interaction with the picking system

Data between the device and the picking system is communicated over Ethernet UDP or TCP/IP with text strings. The positive edge of the strobe signal is used for time synchro‐ nization. For an overview of the communication steps for each image acquisition, see "Signaling and communication", page 48.

There are several communication protocols available, but all convey roughly the same data. For a detailed description of the data and the standard CSV protocol, [see "Stand‐](#page-51-0) [ard CSV communication protocol \(version 4\)", page 52.](#page-51-0) For information about the other available protocols, see the 3D Belt Pick page on SICK Support Portal, support[portal.sick.com/downloads/3d-belt-pick/](https://supportportal.sick.com/downloads/3d-belt-pick/).

## 7.1 Common coordinate system

In the common coordinate system, the X-axis is along the direction of travel with lower values close to the camera. The Y-axis is cross-belt with its zero somewhere on the conveyor belt. The Z-axis points straight up from the conveyor belt toward the camera with its zero on the conveyor belt surface. The camera can be mounted in two different ways: Laser first or Laser last.

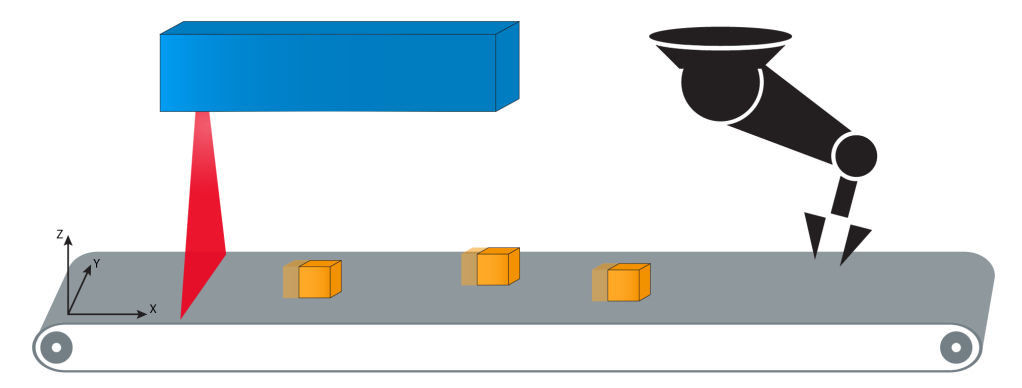

*Figure 28: Coordinate system, here illustating laser first mounting*

## **NOTE**

Selecting Laser first will not affect the axes of the common coordinate system, but it will mirror the image in the Run view.

### 7.1.1 Alignment procedure

The alignment procedure creates a common coordinate system for the camera and the picking system, [see "Alignment", page 30.](#page-29-0) When the alignment procedure is completed, the common origin for the combined system (the camera and the picking system) is located at the alignment target's TCP-marker where the alignment target was originally placed before scanning it.

## 7.1.2 Signaling and communication

An overview of the communication steps for each image acquisition is illustrated in the figure below. The communication steps are described in detail below the figure.

<span id="page-48-0"></span>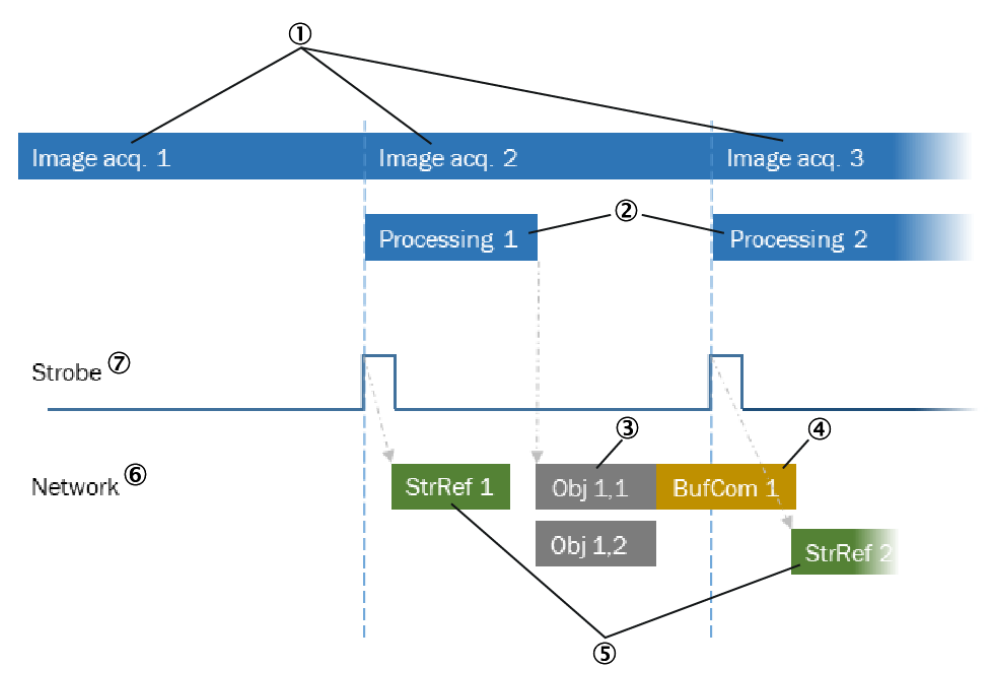

*Figure 29: Communication steps for image aquisition*

- 1 Image aquisition, image X
- 2 Image processing, image X
- 3 Object message, image X, index Y
- 4 Buffer complete message, image X
- 5 Strobe reference message, image X
- 6 Network
- 7 Strobe

When the camera has acquired a new image buffer, the camera activates the strobe signal. The strobe defines the time for which the object position coordinates are valid. Paired with the strobe, the Strobe reference message is sent over Ethernet directly after the strobe signal. The Strobe ID, paired with the timestamp of the strobe, is used in subsequent messaging to resolve the motion-tracking task.

The camera continues with the processing of the acquired image. When the image processing has finished, one Object message per found object is sent over Ethernet. Each Object message contains the object data and the associated Strobe ID linking back to the corresponding strobe signal, through the Strobe reference message. The object data is given in the coordinate system defined at alignment and at the point in time (position of the belt) when the strobe signal was sent.

When there are no more objects to report in one image buffer, the Buffer complete message is sent to signal that there is no more data for the specified Strobe ID.

#### 7.1.3 Pick point

The position of the object can be reported in different ways. The most favorable option depends on the picking method and the object shape.

- Centroid is the mean x, y position of all pixels of the object.
- Highest Point is the x, y, z position of the object's highest point.
- Bounding Box is the smallest rectangle that contains all the pixels of the object. The center of the bounding box is called Bounding Box center and is used for calculat‐ ing the z coordinate of an object with the Bounding Box Center height calculation method.

<span id="page-49-0"></span>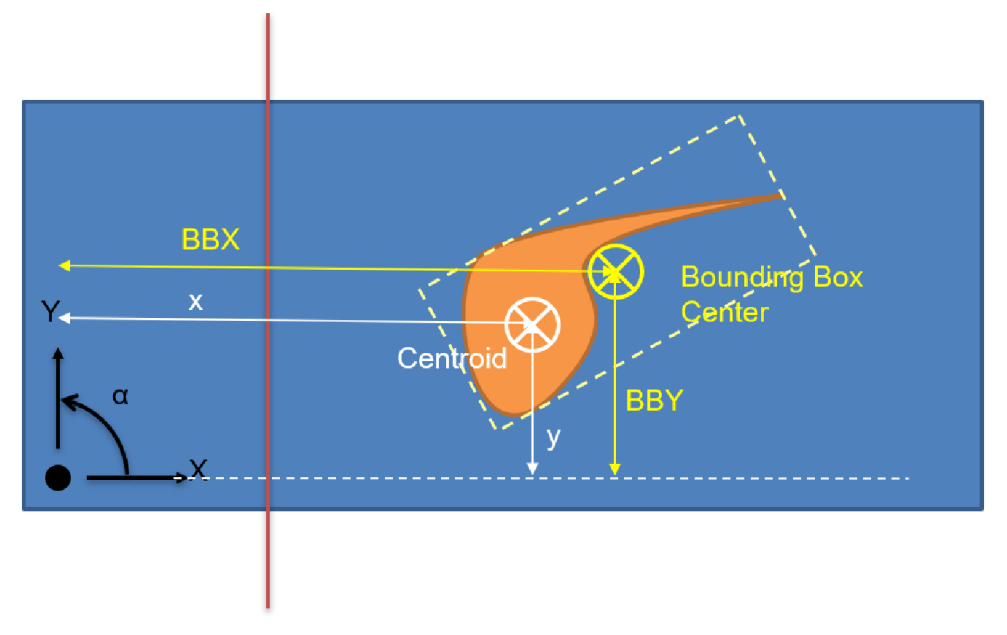

*Figure 30: Position of an object*

#### 7.1.4 Z rotation

The Z rotation can be reported in three different modes: 180°, 360°, and No Z rotation. Symmetric objects will look the same when flipped along one axis, for example, a rectangular box. Consequently, it is impossible to differentiate more than 180° rotation. So, for symmetric objects, 180°-mode should be used, and it will report a ±90° rotation counter-clockwise from the direction of travel. The red line in figure X denotes the projected laser line.

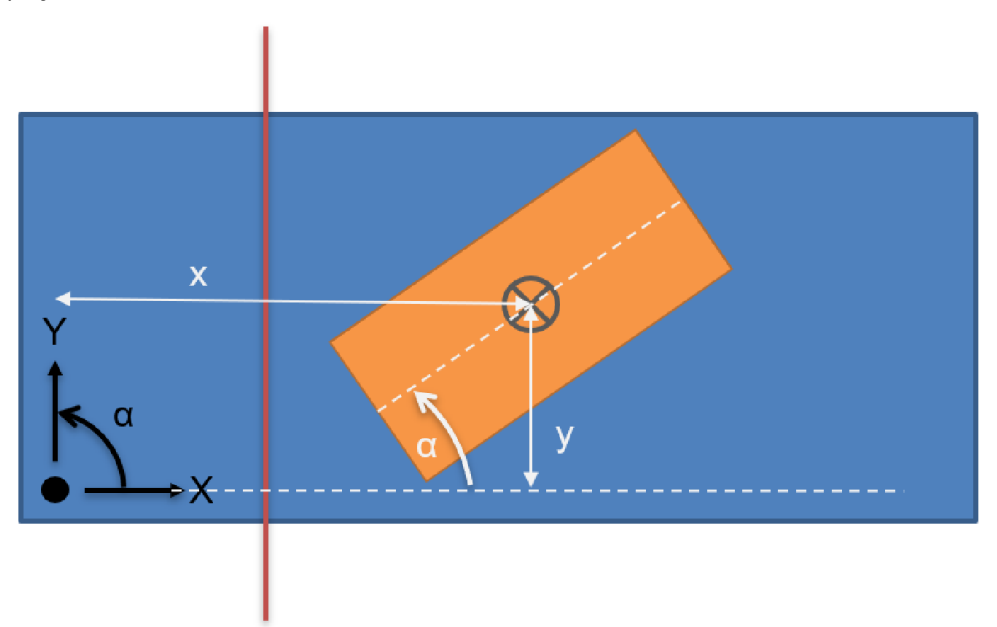

*Figure 31: Z rotation mode, symmetrical object*

Objects that are assymetric along the longest side of the bounding box can be reported in 360°-mode where coordinates are output with ±180° rotation. The reported angle is the angle of the line between the centroid (grey) and the center of the bounding box (yellow) versus the direction of travel. In No Z rotation mode, the angle measurement is switched off, and the reported angular value is set to 0°.

<span id="page-50-0"></span>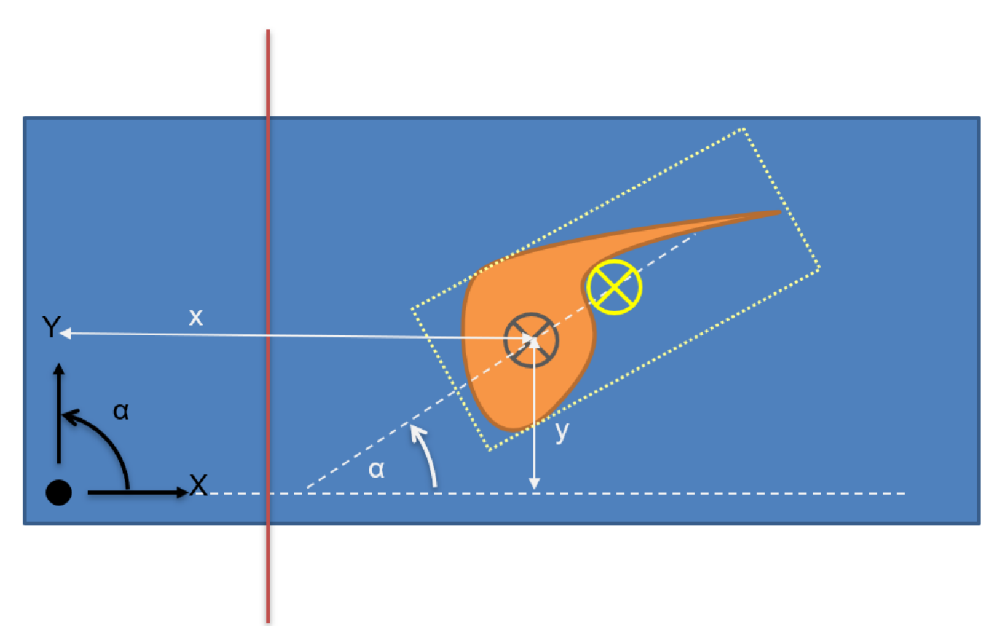

*Figure 32: Z rotation mode, assymetrical object*

#### 7.1.5 Displacement

The displacement (Left side or Right side) is relevant for objects that are asymmetric along the shortest side of the bounding box. The displacement is defined as the position of the centroid (grey) in relation to the center line along the bounding box (white). If the centroid is on the right side of the line, the displacement is defined as Right side, see figure 33, page 51.

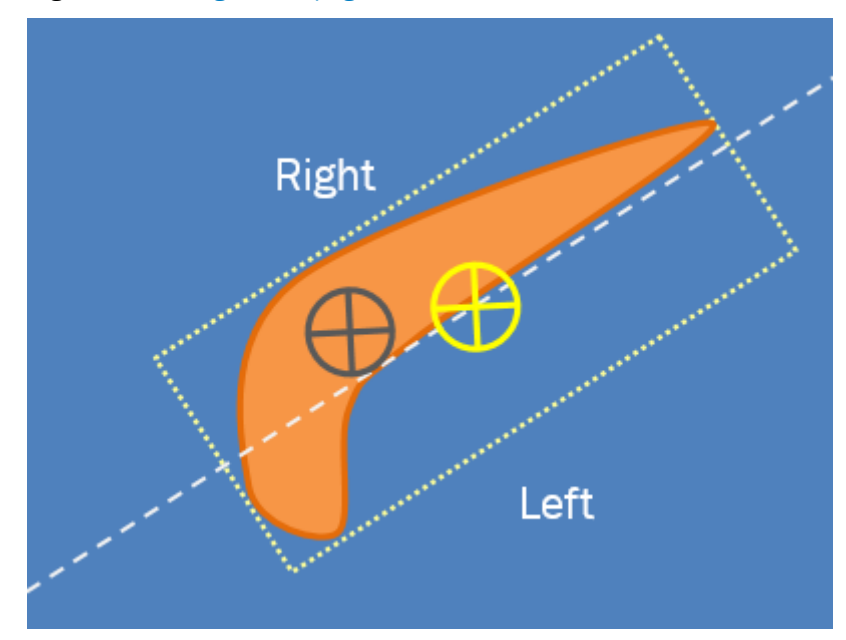

*Figure 33: Displacement, right side*

In the GUI, the displacement is displayed with a thick line.

<span id="page-51-0"></span>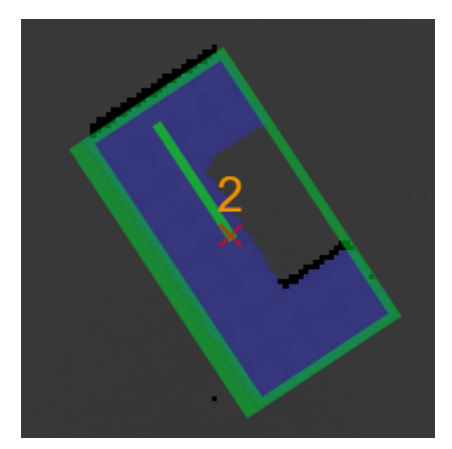

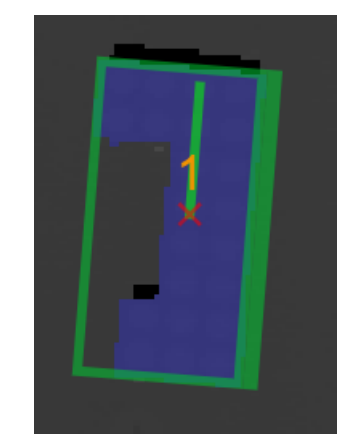

*Figure 34: Left displacement Figure 35: Right displacement*

## 7.2 Standard CSV communication protocol (version 4)

This section describes the standard CSV protocol recommended for robot and controller brands that are not yet listed on the Communications tab.

Communication is provided via a TCP server on port 3334. The data format is string decimal (numbers are given with 2 decimals). The decimal sign is a dot (.). Negative values are prepended with a minus sign (-).

The message format consists of the following fields:

- The Start Mark field, denoted by s4>, which marks the start of a message.
- The Message Type field, containing the message ID  $(0 255)$ .
- The Data field, which contains the message content. Use commas to separate the variables included in the Data field.
- The Stop Mark field, denoted by  $\ln$ .

#### Example:

S4>ID, variable 1, variable 2\n

## 7.2.1 Output message types

The message content and variables for each output message type are listed below. For a summary of the communication steps during an image acquisition, [see "Signaling and](#page-47-0) [communication", page 48](#page-47-0).

### 7.2.1.1 Strobe reference message (Message type: 10)

The Strobe reference message is sent just after the strobe digital output signal to provide an ID to use in later messaging. The Strobe reference message links a strobe pulse to an Object message.

If the processing of an image buffer is finished before the next image buffer acquisition is completed, no Strobe reference message is needed.

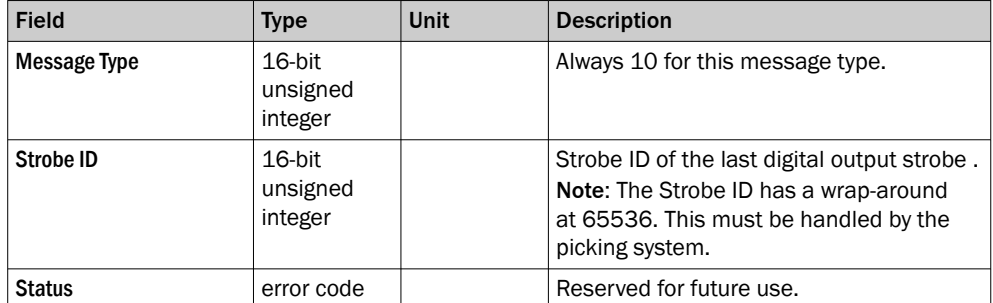

### Example:

## S4>10,3453,0\n

## 7.2.1.2 Object message (Message type: 30)

An Object message is sent for each object detected in the image. It contains the position and rotation (pose) of the object as well as some metadata.

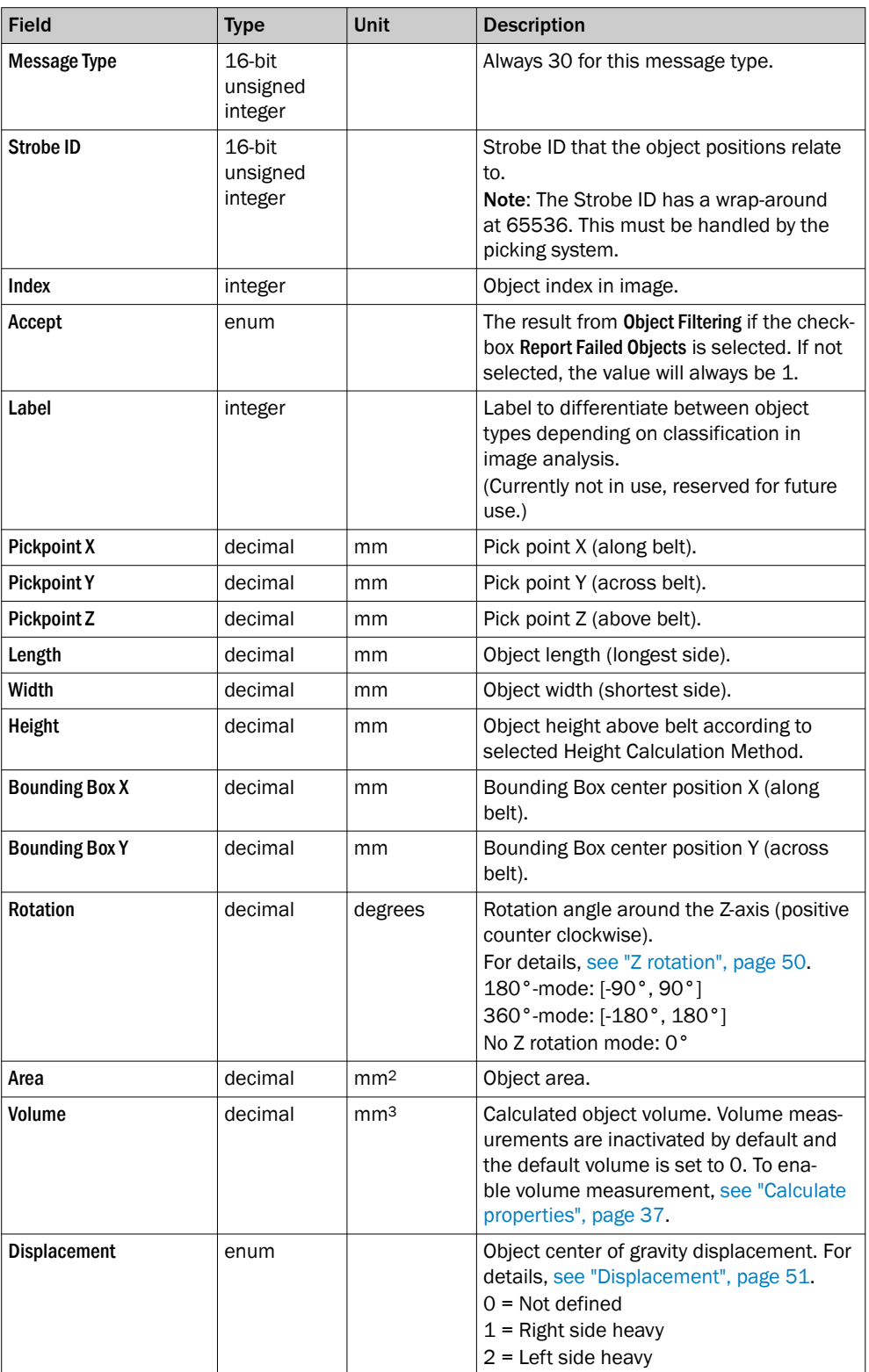

<span id="page-53-0"></span>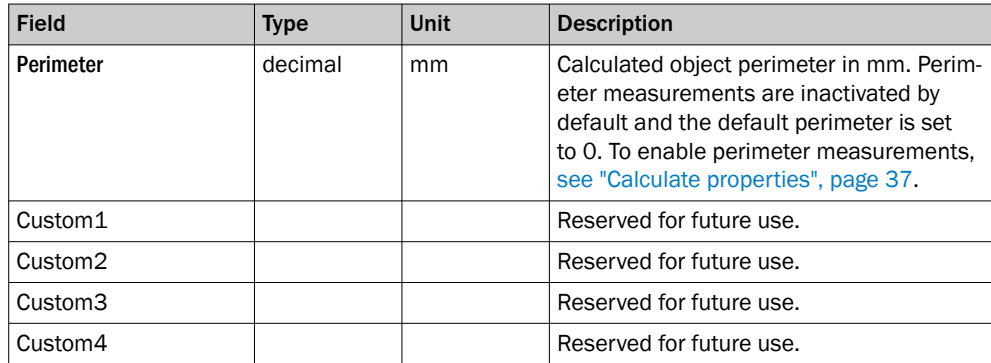

#### Example:

S4>30,3453,5,1,2,1.00,2.00,3.00,10.00,20.00,30.00,1.00,2.00,45.00,12 3.00,1234.00,0,12.34,0,0,0,0\n

### 7.2.1.3 Buffer complete message (Message type: 40)

When there are no more objects to report in an image buffer, the Buffer complete message is sent to signal that there are no more data for the specified Strobe ID.

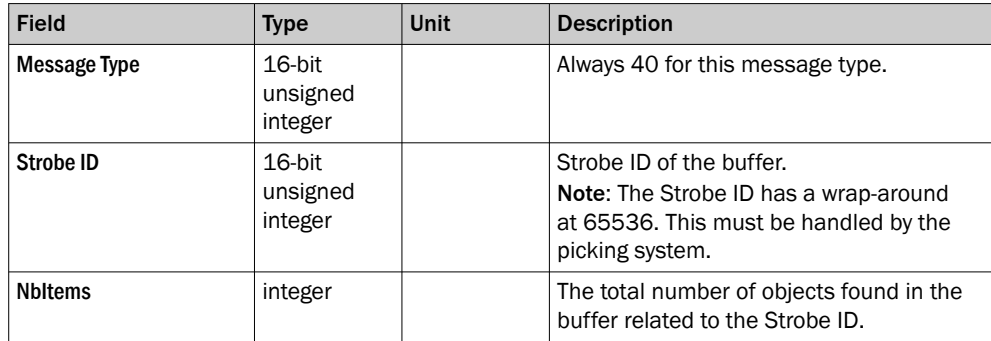

#### Example:

S4>40,3453,5\n

## 7.3 Command channel

A command channel interface is available for external configuration of the camera settings, without using the built-in web GUI. The command channel allows an external controller, such as a PLC, to read and write settings from and to the camera. The command channel can be used to facilitate back-up, to switch jobs and to adjust individual job settings.

For information about the command channel protocol, see "Command channel proto[col", page 61](#page-60-0).

## <span id="page-54-0"></span>8 Accessories

Accessories can be found online at:

- [www.sick.com/TriSpectorP1000](http://www.sick.com/TriSpectorP1000)
- [www.sick.com/Ruler3000](http://www.sick.com/Ruler3000)

#### Accessory set

The SICK 3D Belt Pick Accessory set contains a set of accessories for the camera hardware setup:

- Cables
- Encoder splitter
- Mounting bracket kit

There is one set for the TriSpectorp1000 and one set for the Ruler3000 in combination with a SIM. For details, see [www.sick.com](http://www.sick.com).

## <span id="page-55-0"></span>9 Glossary

## 9.1 Terms and abbreviations

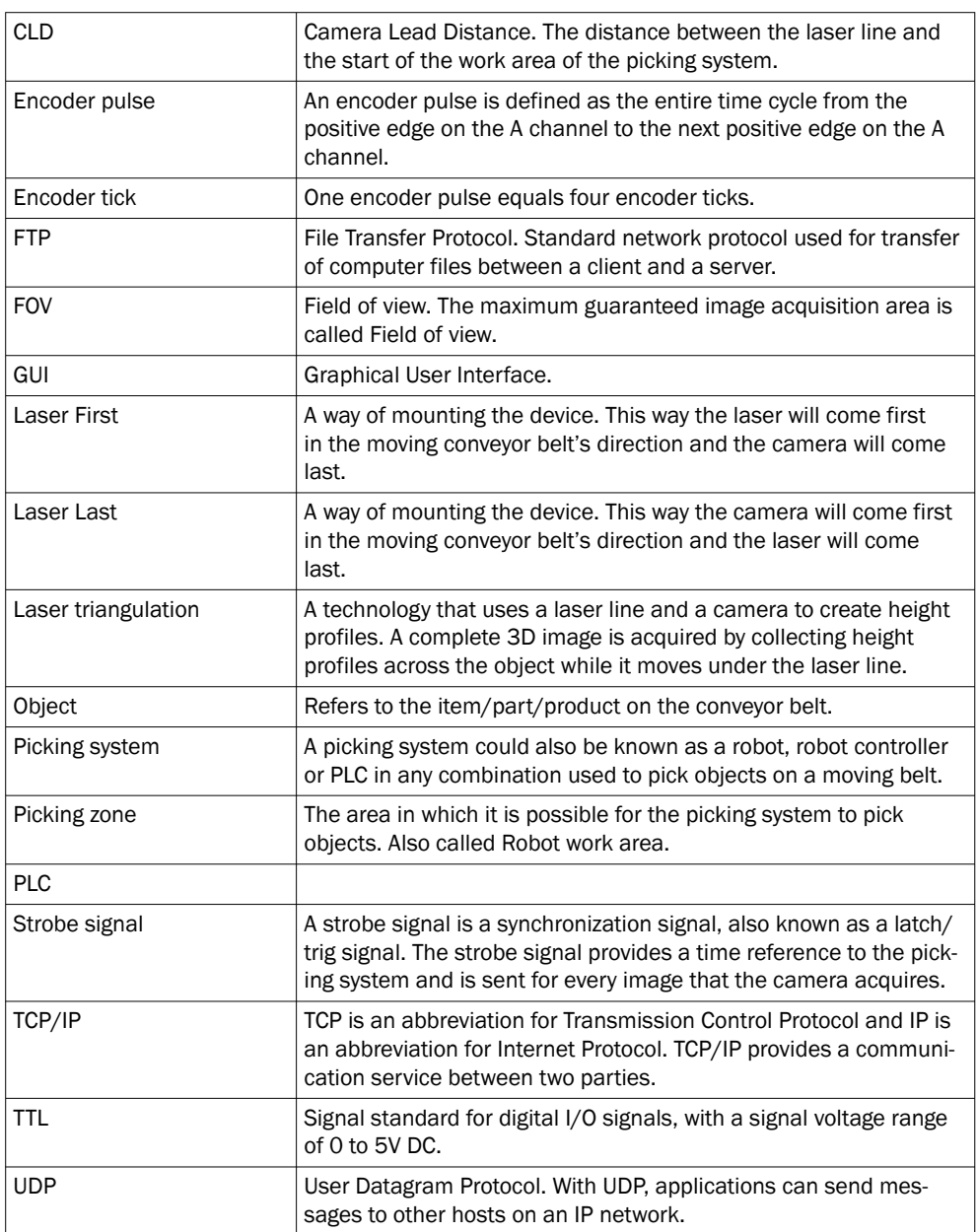

## <span id="page-56-0"></span>10 Annex

## 10.1 Licenses

SICK uses open source software which is published by the rights holders under a free license. Among others, the following license types are used: GNU General Public License (GPL version 2, GPL version 3), GNU Lesser General Public License (LGPL), MIT license, zlib license and licenses derived from the BSD license.

This program is provided for general use without warranty of any kind. This warranty disclaimer also extends to the implicit assurance of marketability or suitability of the program for a particular purpose.

More details can be found in the GNU General Public License.

For license texts see [www.sick.com/licensetexts](http://www.sick.com/licensetexts).

Printed copies of the license texts are also available on request.

### 10.1.1 License handling

To run the 3D Belt Pick sensor app on SIM and SICK AppEngine, you need to activate a license. Use the SICK License Manager sensor app to activate a license. The SICK License Manager is reached from the About dialog, [see "About dialog", page 26](#page-25-0).

To install the 3D Belt Pick SensorApp on a device, the SICK AppManager software must be installed on the PC, see ["Software installation and upgrade", page 22](#page-21-0).

## 10.2 Printable alignment target

The printable alignment target is found on the next page, [see figure 0, page 58](#page-57-0). It is possible to print the target in any size, as long as the black circles have a diameter of minimum 10 mm. For the camera to detect the alignment target properly, the circle diameter on the printed target must be accurately entered as a parameter in the GUI.

#### **NOTE**

Make sure that the alignment target is visible in the field of view. The distance from the edge of any of the black circles to the end of the field of view must be 10 mm or more.

## **NOTE**

Be thorough and accurate when positioning the target on the belt prior to the alignment. The software does not check how well the laser line is fitted between the pair of lines be on the target. This means that alignment using a misplaced target may appear as successful though the result is the opposite.

<span id="page-57-0"></span>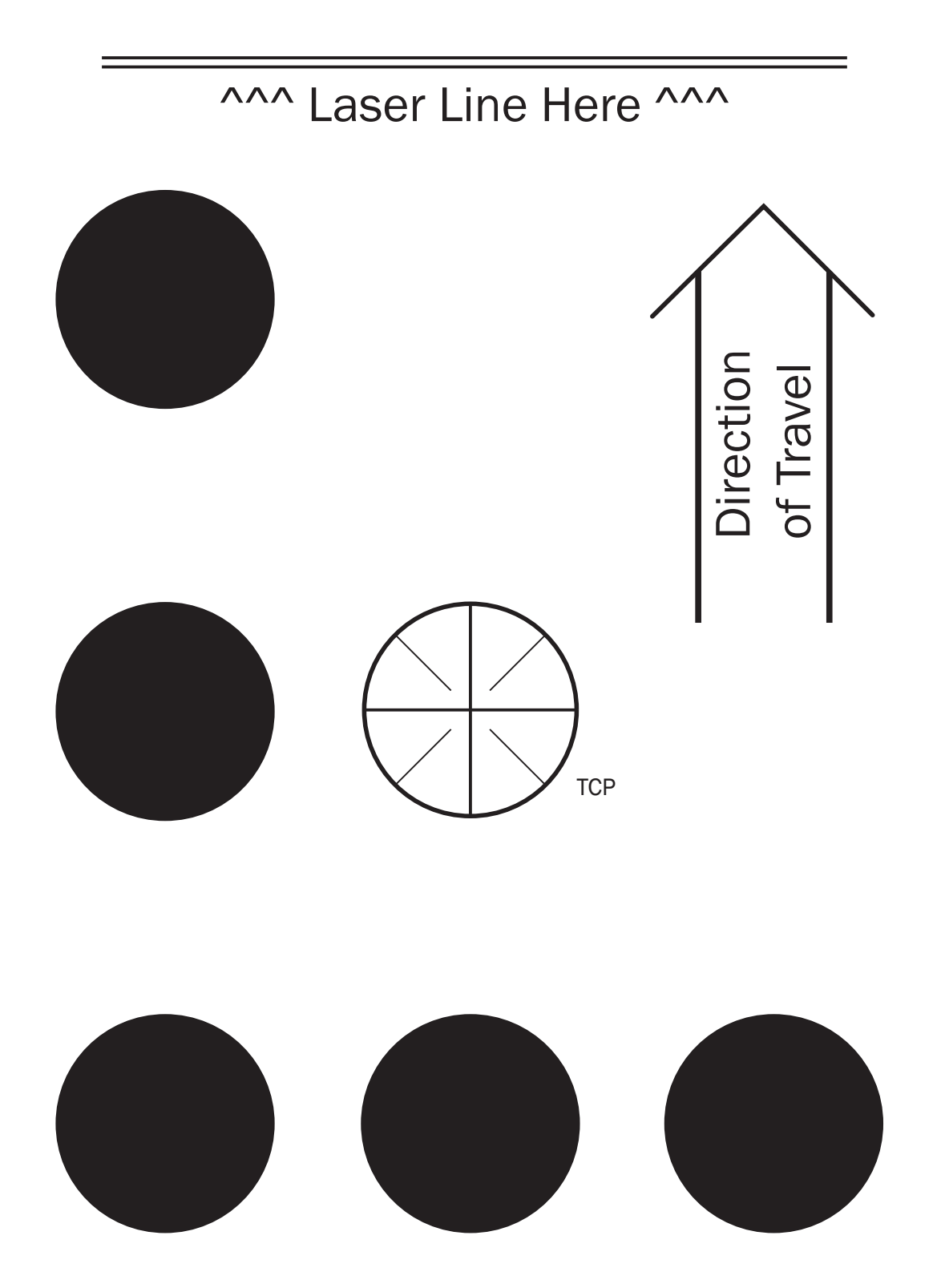

### <span id="page-58-0"></span>10.3 Accessories

Accessories can be found online at:

- [www.sick.com/TriSpectorP1000](http://www.sick.com/TriSpectorP1000)
- [www.sick.com/Ruler3000](http://www.sick.com/Ruler3000)

#### Accessory set

The SICK 3D Belt Pick Accessory set contains a set of accessories for the camera hardware setup:

- Cables
- Encoder splitter
- Mounting bracket kit

There is one set for the TriSpectorp1000 and one set for the Ruler3000 in combination with a SIM. For details, see [www.sick.com](http://www.sick.com).

## 10.4 Connecting multiple cameras

For applications where the conveyor belt is wider than the maximal filed of view width for the camera, it is possible to connect multiple cameras to the same picking system. A multi-camera setup is suitable for applications where each object is smaller than about one-third of the maximal FoV width for the camera.

When using multiple cameras, each camera is connected and defined as a separate position source in the robot controller. The required logic for handling objects in the overlap zones, possibly detected by two cameras, must be added in the robot controller by the user.

### 10.4.1 Introduction

To set up the belt picking system with multiple cameras, add the following steps to the installation procedure:

- Connect each camera<sup>1)</sup> separately to the robot controller:
	- $\circ$ Wire each strobe signal to a unique input on the robot controller.
	- $\sim$ Connect all the cameras and the robot controller to the same Ethernet net‐ work.
- Connect the same encoder signal to all the cameras and to the robot controller. It is recommended to use an encoder splitter to ensure signal drive capability.
- Define each camera as a unique and parallel position source in the robot controller.
- Align each camera with the robot separately.
- Optional: Use the command channel for global storage and deployment of the camera settings from the robot controller.

#### 10.4.2 Use cases

#### Case 1: Randomly positioned objects on a wide belt

Arrange the cameras so that their FoVs are overlapping, see the figure below. Make the overlap large enough to fit the largest projection of the largest object to be handled, see the outlined box in [figure 36.](#page-59-0) Set the Height range as narrow as possible, with regard to the objects to be picked.

<span id="page-59-0"></span>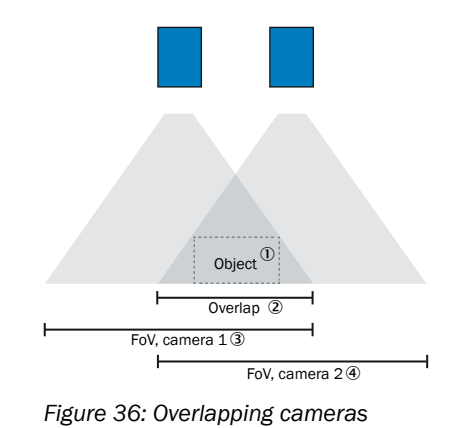

- 1 Object
- 2 Overlap
- 3 Field of view, camera 1
- 4 Field of view, camera 2

Separate the cameras' laser planes in the conveyor belt's direction of motion to avoid interference of the laser planes, see figure 37, page 60.

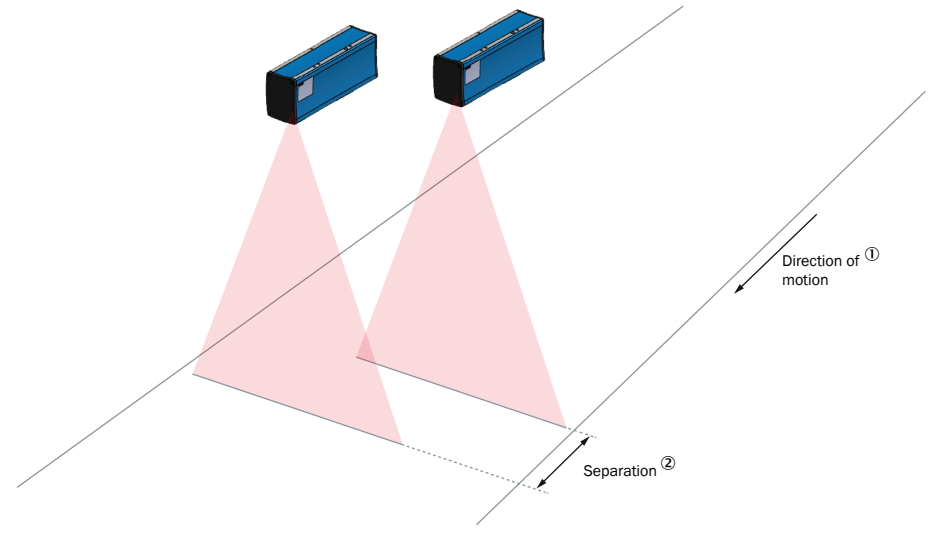

*Figure 37: Separated laser planes*

- 1 Direction of motion
- 2 Separation

The required separation between the laser planes depends on the maximum object height. When the separation between the laser planes is long enough, no laser line from neighboring cameras should be seen in the sensor image on the Job tab.

#### Case 2: Objects organized in lanes on the belt

If there are defined empty zones on the belt, the cameras can be mounted without overlapping FoVs. Align the cameras so that the gap coincides with the empty zones on the belt, [see figure 38, page 61.](#page-60-0)

<span id="page-60-0"></span>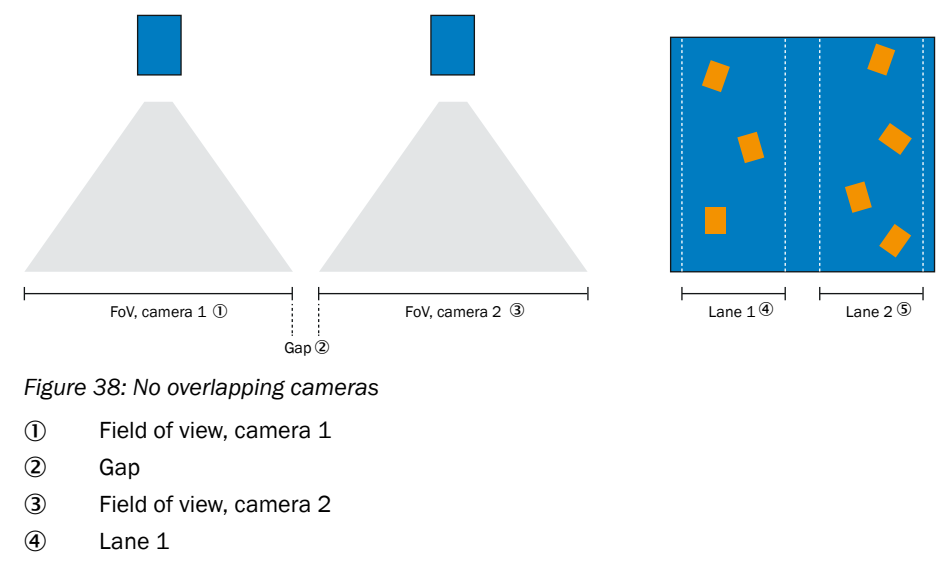

 $(5)$  Lane 2

If the empty zones are narrow, it is recommended to separate the laser planes in the direction of motion according to the description for overlapping cameras, [see figure 37,](#page-59-0) [page 60.](#page-59-0)

## **NOTE**

Mechanical guides can be used for creating empty zones, by directing the moving objects into lanes.

## 10.5 Command channel protocol

## 10.5.1 Introduction

The command channel interface is used for external configuration of the camera settings, without using the built-in web GUI. The command channel allows an external controller, such as a PLC, to read and write settings from and to the camera.

#### **NOTE** i

It is not recommended to use the web GUI and command channel at the same time, since changes from the command channel are not reflected in the web GUI.

For complete documentation, see the separate Command Channel Reference package ([supportportal.sick.com/downloads/3d-belt-pick/](https://supportportal.sick.com/downloads/3d-belt-pick/)).

#### 10.5.2 Communication interface

The physical layer for the command channel is raw Ethernet TCP socket communication, with the camera acting as server on port 3300. Connect the robot controller or PLC to the camera's IP address as a TCP client to send and receive the data as raw ASCII text in JSON format.

#### 10.5.3 JSON schema

Get the complete schema by sending an empty JSON object  $\{\}$ . This can be used to list and validate all commands and settings. It also contains full documentation of all available parameters. The same schema is used for request and response messages.

#### <span id="page-61-0"></span>**NOTE** f

If settings under [Encoder](#page-26-0), [Alignment](#page-29-0), or [Camera settings](#page-31-0) are written to the camera in Run mode, the RESET RUN command must be sent to apply these settings.

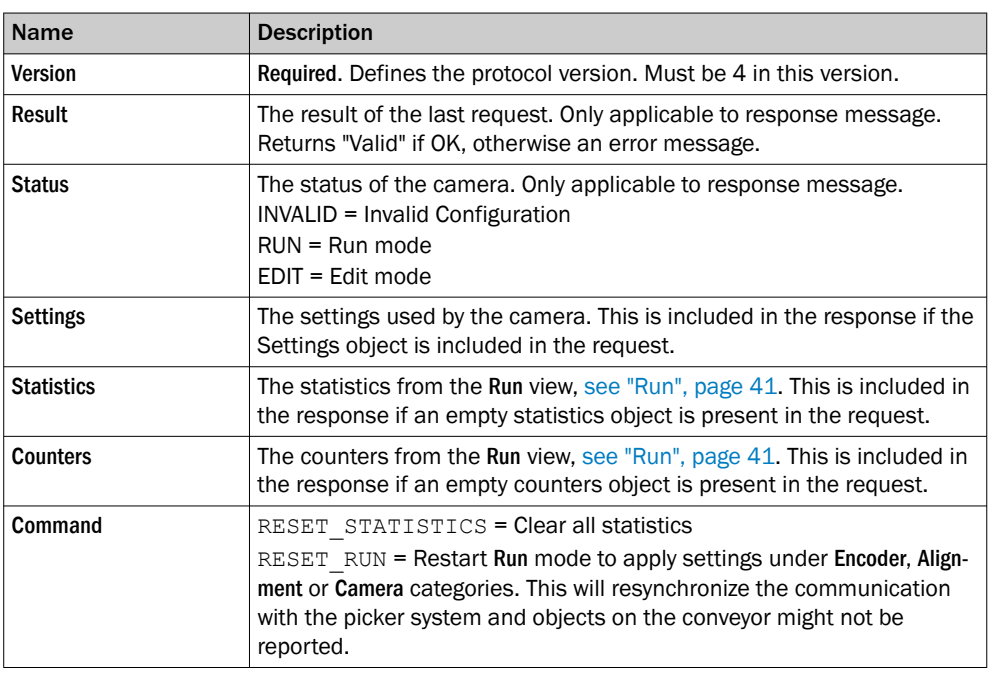

#### 10.5.4 Examples

For complete documentation, see the separate Command Channel Reference package ([supportportal.sick.com/downloads/3d-belt-pick/](https://supportportal.sick.com/downloads/3d-belt-pick/)).

#### Writing settings to the camera

To change one or more settings, send a JSON object with all parameters and values for the settings to be updated. The camera returns the complete settings object after changes are applied.

## NOTE

i

The version equals the version of the installed 3D Belt Pick application.

#### Example:

Set the Exposure setting to 100:

```
{"Version":5,"Settings":{"Camera":{"Exposure":100}}}
```

```
Returns:
{
```
}

```
"Version": 5,
"Result": "Valid",
"Status": "RUN"
"Settings": {
   "Camera": {
       "Exposure": 100
   ...
   }
   ...
}
```
#### Writing filter settings to the camera

The filter settings are nested below the job settings. The camera returns the complete set of currently used settings.

#### Example:

• Set the maximum value for the Length filter to 100:

```
{
   ...
   "Settings": {
      "Job": {
          "Filtering": {
              "Filters": {
                 "Length": {
                     "RangeMaxValue": 100
                 }
              }
          }
       }
   }
}
```
#### Back-up and restore

Sending an empty settings object, returns the complete set of currently used settings. For back-up and restore purposes, the response can be saved and later sent back to the camera (denoted by three dots in the example).

#### Example:

```
{"Version":5, "Settings": {}}
• Returns:
    {
       ...
       "Settings": {
           ...
           }
       }
    }
```
#### Switching jobs

To switch jobs, send a command which includes a complete set of settings (denoted by three dots in the example).

#### Example:

```
{
   ...
   "Settings": {
        ...
       }
   }
}
```
#### Checking the device status

The device status is returned with every response. Status RUN means that the device is in Run mode with no errors.

#### Example:

```
{ "Version":5 }
Returns:
{
   "Version": 5,
   "Result": "Valid",
   "Status": "RUN",
}
```
#### Getting statistics

The request example below returns the run statistics. For details, [see "Run statistics",](#page-42-0) [page 43.](#page-42-0) Statistics are only returned for parameters for which filtering is active. If no objects have been detected, no values are returned.

#### Example:

```
{ "Version":5,"Statistics": {} }
Returns:
{
   ...
   "Statistics": {
      "Height": {
       "Average": 10.053333108624,
       "Deviation": 0.080829035879878,
       "Maximum": 10.099999774247,
       "Minimum": 9.9599997773767
   },
   "Length": {
       "Average": 53.133910912247,
       "Deviation": 0.92723096036059,
       "Maximum": 54.175178187715,
       "Minimum": 52.397455358037,
   }
}
```
### Getting counters

The request example below returns the run counters. For more information, [see "Run](#page-41-0) [parameters", page 42.](#page-41-0)

#### Example:

```
{ "Version":5,"Counters": {} }
Returns:
{
   ...
   "Counters": {
       "Detected": 5,
       "Collided": 1,
       "Filtered": 0,
       "Passed": 4,
       "DroppedBuffers": 0
   }
}
```
### Executing commands

The command example below executes the RESET\_STATISTICS command. The RESET\_RUN command can be sent at the same time as settings to change and apply required settings instantly.

## Example:

```
{ "Version":5,"Command": "RESET_ STATISTICS" }
• Returns:
   {
      "Version": 5,
      "Result": "Valid",
      "Status": "RUN"
   }
```
Australia Phone +61 (3) 9457 0600 1800 33 48 02 – tollfree E-Mail sales@sick.com.au

Austria Phone +43 (0) 2236 62288-0 E-Mail office@sick.at

Belgium/Luxembourg Phone +32 (0) 2 466 55 66 E-Mail info@sick.be

Brazil Phone +55 11 3215-4900 E-Mail comercial@sick.com.br Canada

Phone +1 905.771.1444 E-Mail cs.canada@sick.com

Czech Republic Phone +420 234 719 500 E-Mail sick@sick.cz

Chile Phone +56 (2) 2274 7430 E-Mail chile@sick.com

China Phone +86 20 2882 3600 E-Mail info.china@sick.net.cn

Denmark Phone +45 45 82 64 00 E-Mail sick@sick.dk

Finland Phone +358-9-25 15 800 E-Mail sick@sick.fi

France Phone +33 1 64 62 35 00 E-Mail info@sick.fr

Germany Phone +49 (0) 2 11 53 010 E-Mail info@sick.de

Greece Phone +30 210 6825100 E-Mail office@sick.com.gr

Hong Kong Phone +852 2153 6300 E-Mail ghk@sick.com.hk

Detailed addresses and further locations at www.sick.com

Hungary Phone +36 1 371 2680 E-Mail ertekesites@sick.hu India

Phone +91-22-6119 8900 E-Mail info@sick-india.com

Israel Phone +972 97110 11 E-Mail info@sick-sensors.com

Italy Phone +39 02 27 43 41 E-Mail info@sick.it

Japan Phone +81 3 5309 2112 E-Mail support@sick.jp

Malaysia Phone +603-8080 7425 E-Mail enquiry.my@sick.com

Mexico Phone +52 (472) 748 9451 E-Mail mexico@sick.com

Netherlands Phone +31 (0) 30 229 25 44 E-Mail info@sick.nl

New Zealand Phone +64 9 415 0459 0800 222 278 – tollfree E-Mail sales@sick.co.nz

Norway Phone +47 67 81 50 00 E-Mail sick@sick.no

Poland Phone +48 22 539 41 00 E-Mail info@sick.pl

Romania Phone +40 356-17 11 20 E-Mail office@sick.ro

Russia Phone +7 495 283 09 90 E-Mail info@sick.ru

Singapore Phone +65 6744 3732 E-Mail sales.gsg@sick.com Slovakia Phone +421 482 901 201 E-Mail mail@sick-sk.sk

Slovenia Phone +386 591 78849 E-Mail office@sick.si South Africa

Phone +27 10 060 0550 E-Mail info@sickautomation.co.za

South Korea Phone +82 2 786 6321/4 E-Mail infokorea@sick.com

Spain Phone +34 93 480 31 00 E-Mail info@sick.es

Sweden Phone +46 10 110 10 00 E-Mail info@sick.se

Switzerland Phone +41 41 619 29 39 E-Mail contact@sick.ch

Taiwan Phone +886-2-2375-6288 E-Mail sales@sick.com.tw

Thailand Phone +66 2 645 0009 E-Mail marcom.th@sick.com

**Turkey** Phone +90 (216) 528 50 00 E-Mail info@sick.com.tr

United Arab Emirates Phone +971 (0) 4 88 65 878 E-Mail contact@sick.ae

United Kingdom Phone +44 (0)17278 31121 E-Mail info@sick.co.uk

USA Phone +1 800.325.7425

E-Mail info@sick.com Vietnam

Phone +65 6744 3732 E-Mail sales.gsg@sick.com

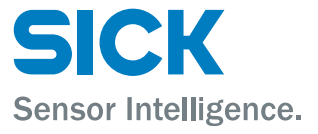